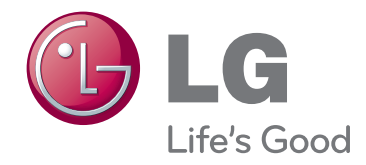

# РЪКОВОДСТВО ЗА ПРИТЕЖАТЕЛЯ DLP ПРОЕКТОР

Прочетете това ръководство внимателно, преди да използвате вашия апарат, и го запазете за бъдещи справки.

BX327

www.lg.com

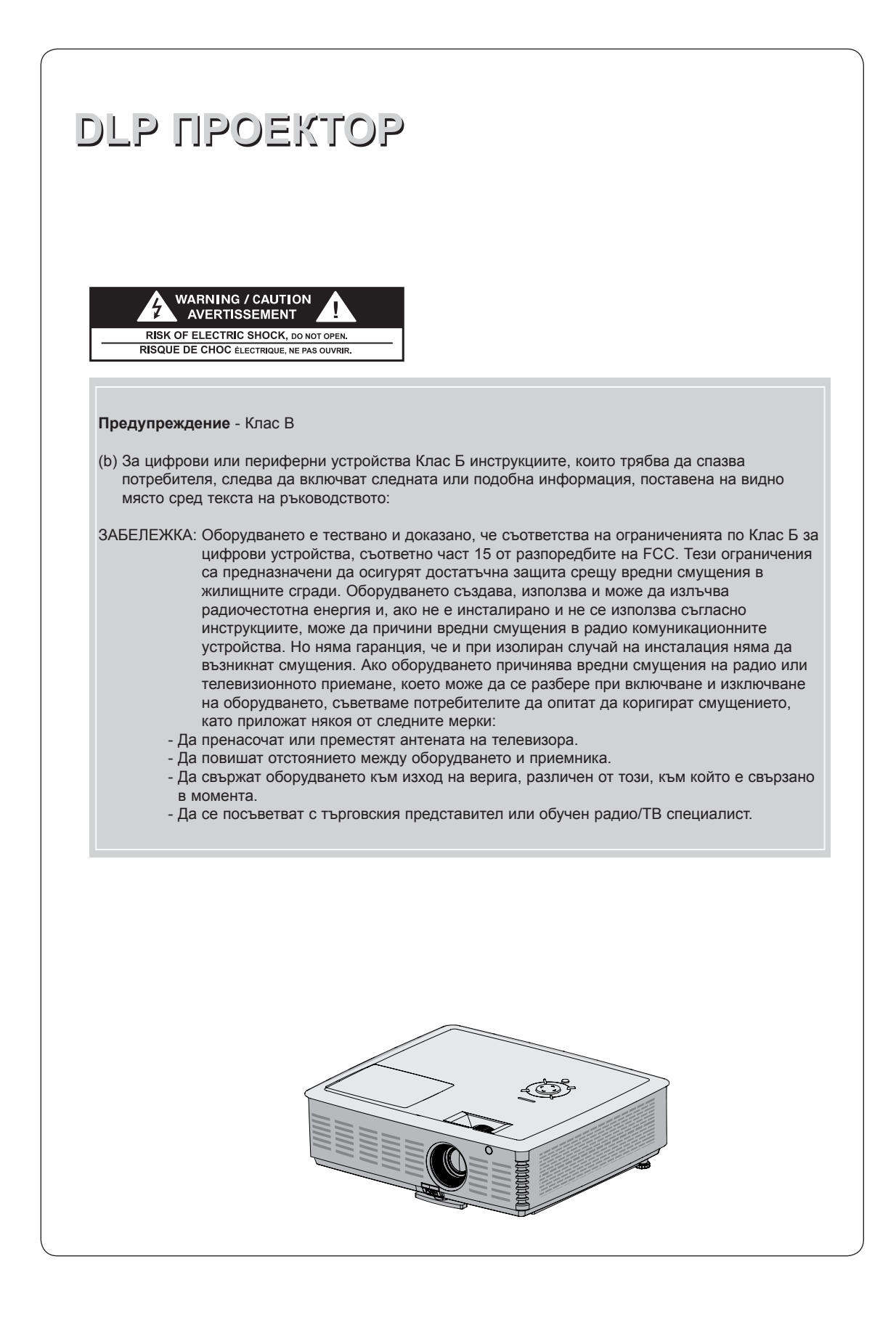

### **Съдържание**

### **[Инструкции за безопасност...............................4](#page-3-0) [Опции на меню TIME](#page-26-0)**

### **[Имена на частите](#page-6-0)**

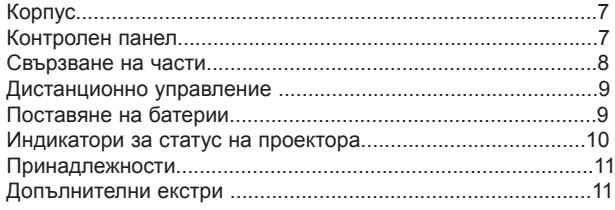

### **[Инсталиране и подреждане](#page-11-0)**

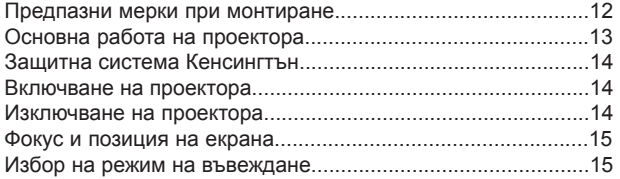

### **[Връзка](#page-15-0)**

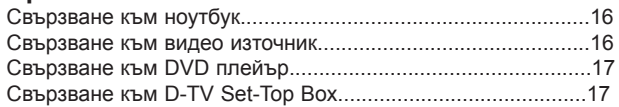

### **[Функция за 3D видео](#page-17-0)**

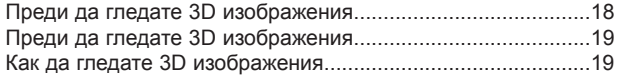

### **[Функция](#page-20-0)**

### **[Опции на меню PICTURE](#page-20-0)**

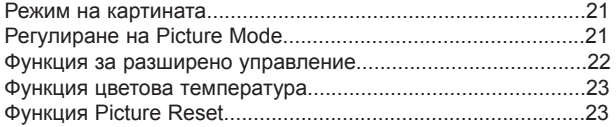

### **[Опции на меню SCREEN](#page-23-0)**

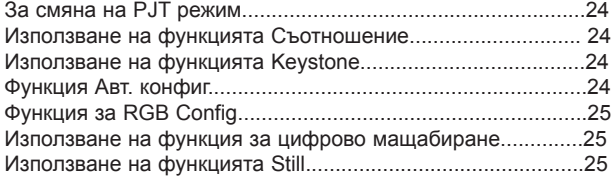

### **[Опции на меню AUDIO](#page-25-0)**

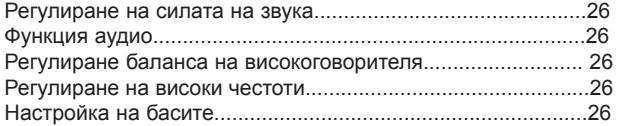

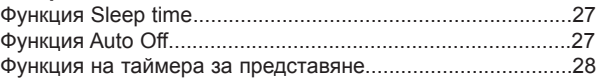

### **[Опции на меню OPTION](#page-28-0)**

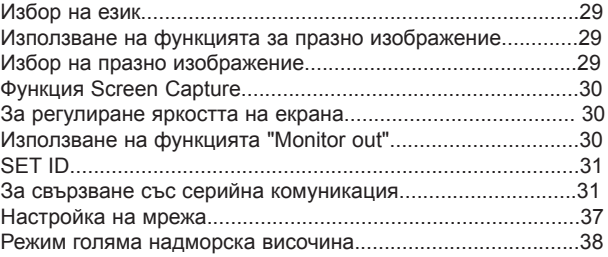

### **[Опции на меню ИНФОРМАЦИЯ](#page-37-0)**

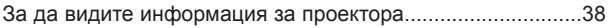

### **[USB](#page-38-0)**

### **[За да използвате USB устройството](#page-38-0)**

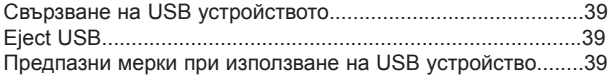

### **[PHOTO LIST](#page-39-0)**

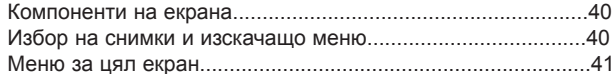

### **[MUSIC LIST](#page-41-0)**

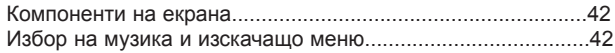

### **[MOVIE LIST](#page-42-0)**

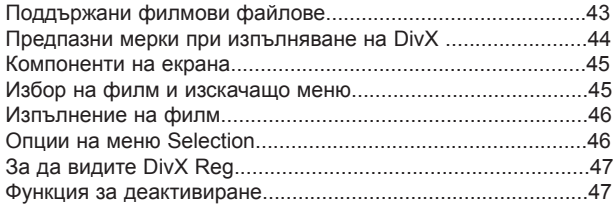

### **[FILE VIEWER](#page-47-0)**

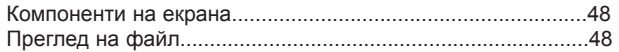

### **[Информация](#page-48-0)**

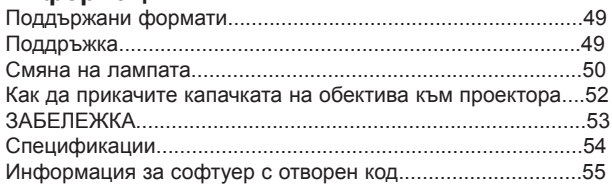

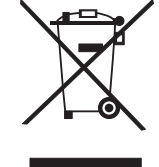

#### **Изхвърляне на вашия стар уред**

1. Ако на продукта има символ на задраскан кош за отпадъци, това означава, че продуктът отговаря на европейска директива 2002/96/ EC.

- 2. Всички електрически и електронни продукти трябва да бъдат изхвърляни отделно от битовите отпадъци чрез определени за това от правителството и местните власти съоръжения. 3. Правилното изхвърляне на вашия уред ще помогне за предотвратяване на възможни негативни последици за околната среда и
- човешкото здраве. 4. За по-подробна информация за изхвърлянето на стария ви уред се обърнете към местната община, услугите по изхвърляне на отпа
	- дъци или магазина, откъдето сте закупили продукта. 5. Флуоресцентната лампа, използван в този продукт, съдържа малки количества живак. Не изхвърляйте с битовите отпадъци.
	- Изхвърлянето на този продукт трябва да е съобразно регулациите на вашите местни власти.

## <span id="page-3-0"></span>**Инструкции за безопасност**

Спазвайте инструкциите за безопасност, за да предотвратите потенциална злополука или неизправност на проектора.

- Инструкциите за безопасност са дадени в две форми, както е описано по-долу.
- **ПРЕДУПРЕЖДЕНИЕ** : Нарушението на тези инструкции може да причини сериозни наранявания и дори смърт.
- **ЗАБЕЛЕЖКА** : Нарушението на тези инструкции може да причини сериозни наранявания и повреда на проектора.
- ꔈ След като прочете това ръководство, го съхранявайте на леснодостъпно място.

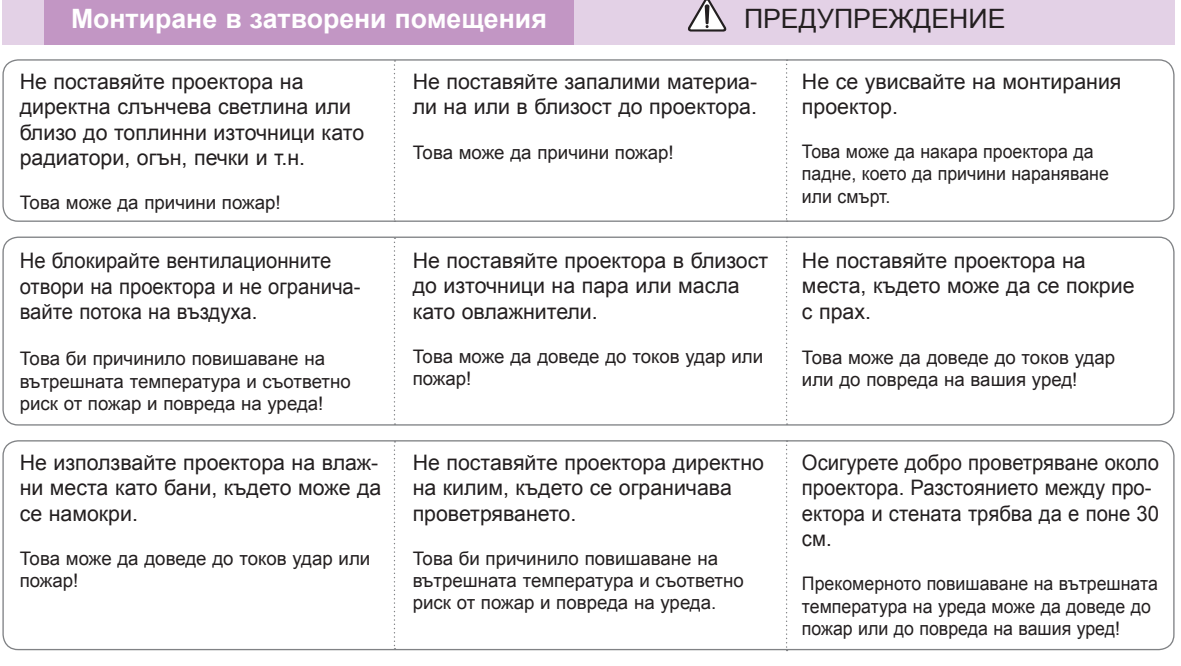

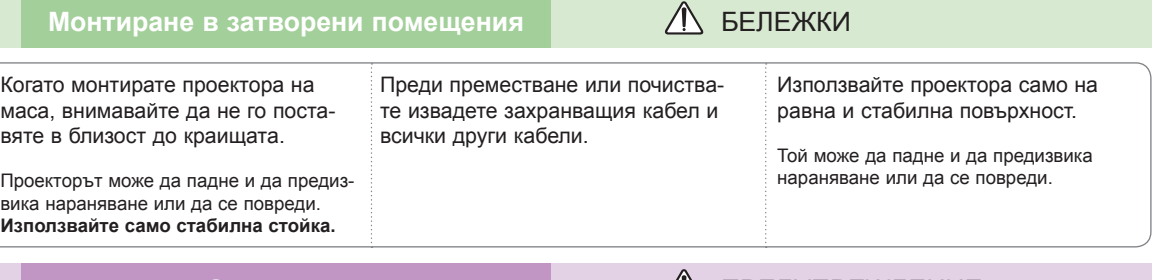

### Захранване **ПРЕДУПРЕЖДЕНИЕ**

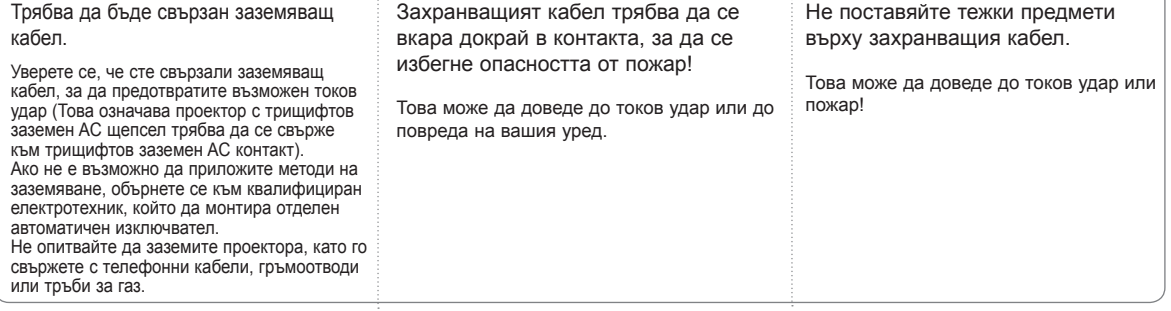

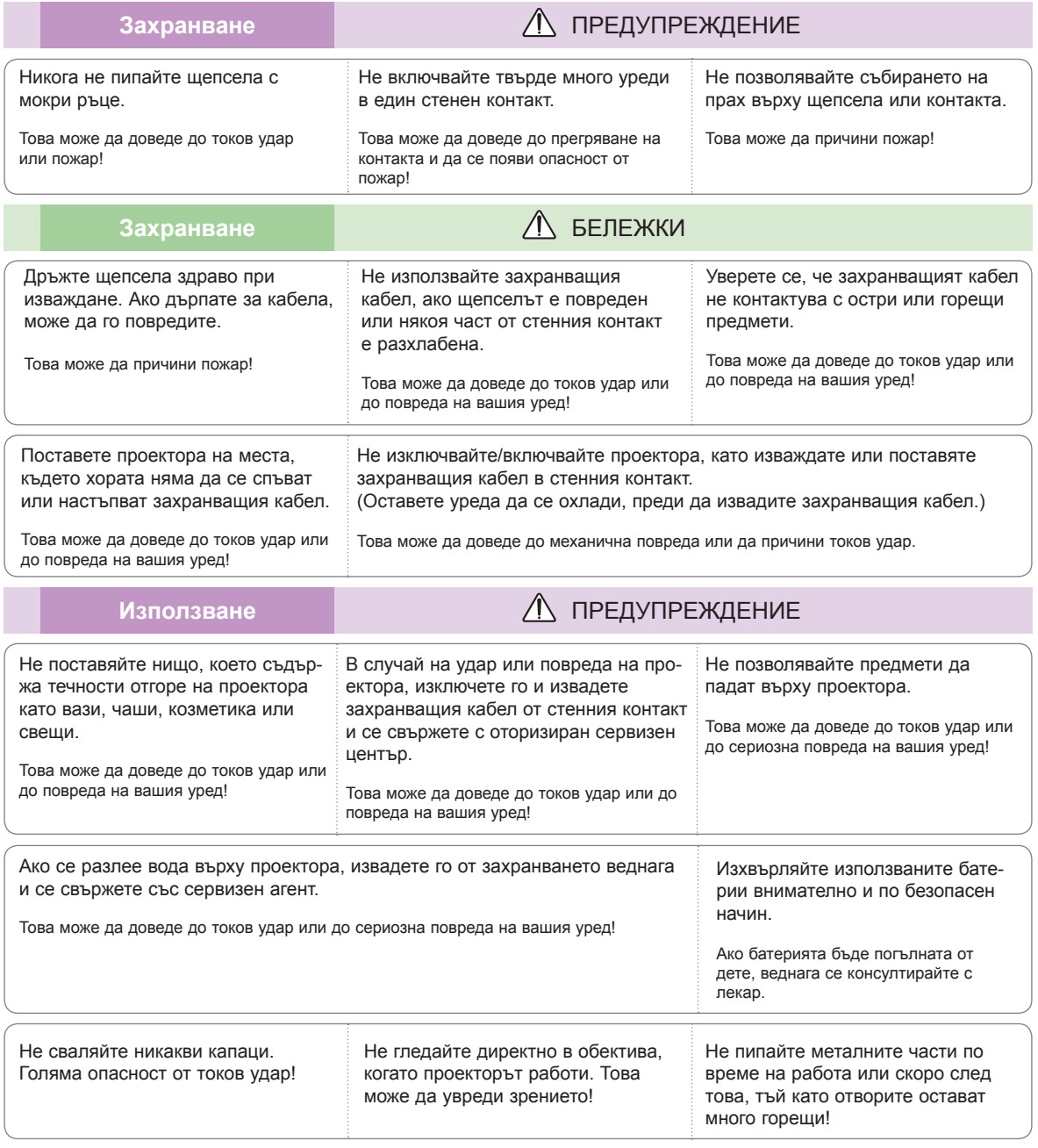

### **ВНИМАНИЕ относно захранващия кабел**

Не претоварвайте стенните контакт и токовите прекъсвачи. Претоварените, разхлабените и повредените стенни контакти, удължители, захранващи кабели или изолации са опасни. Всички те могат да причинят токов удар или пожар. Периодично проверявайте захранващия кабел и ако видът му показва повреда или влошаване, извадете го, преустановете използването на продукта и осигурете подмяната от оторизиран сервизен персонал.

Предпазвайте захранващия кабел от физически или химически повреди като огъване, прищипване, защипване във врати или настъпване. Обръщайте особено внимание на щепселите, стенните контакти и мястото, където кабелът влиза в уреда.

### Използване **ПРЕДУПРЕЖДЕНИЕ**

Ако проекторът е в стая с газови утечки, не го пипайте.

Това може да причини пожар чрез искра или възпламеняване.

Винаги отваряйте вратичката на обектива или сваляйте капачето, когато проекторната лампа е включена.

Това може да повреди дистанци-

онното управление.

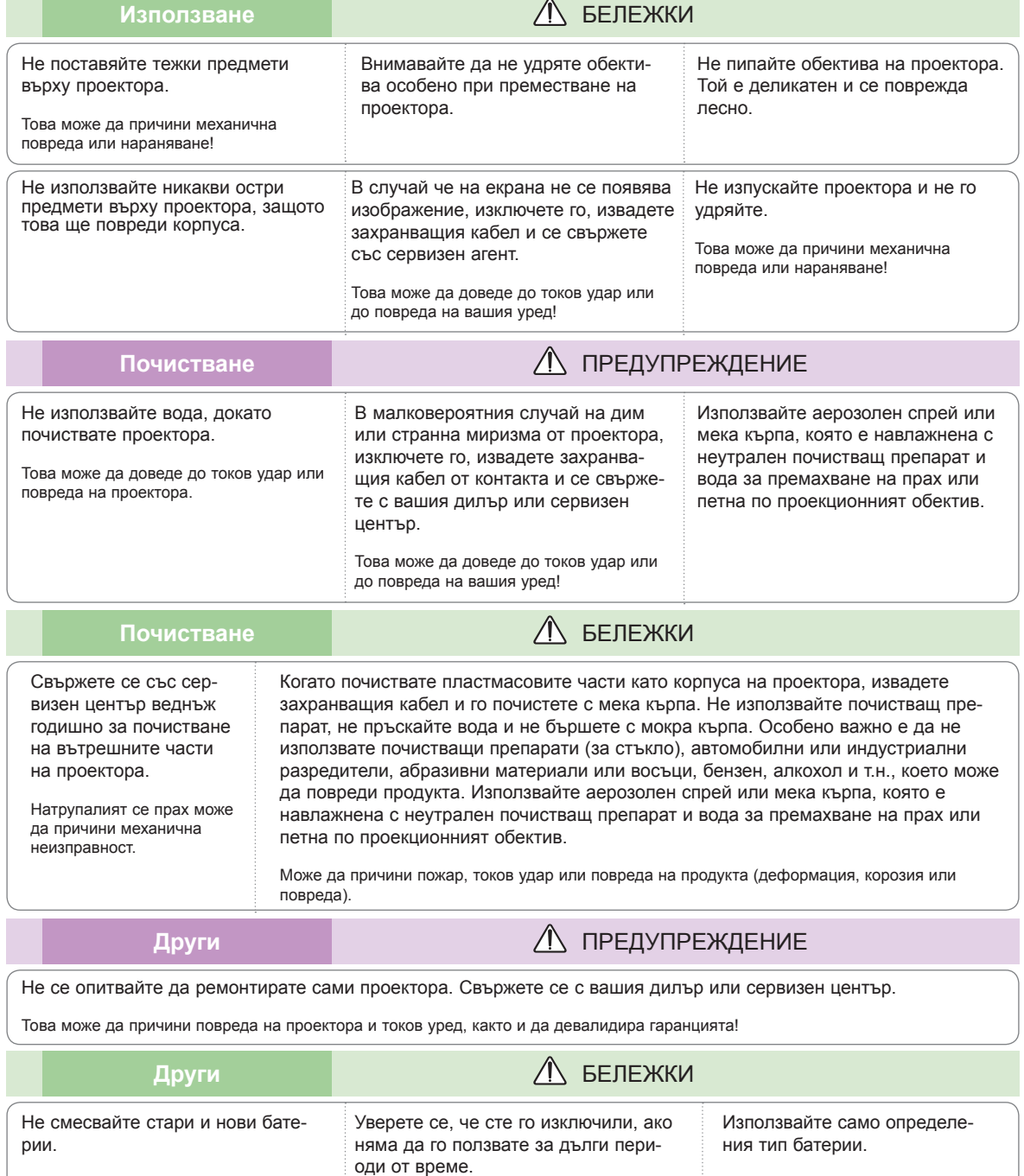

Това може да причини прегряване и утичане на батериите.

Акумулиралият се прах може да доведе до токов удар или до повреда на вашия уред!

### <span id="page-6-0"></span>**Имена на частите**

### Корпус

\* Проекторът е произведен с много прецизна технология. Обаче на екрана може да забележите миниатюрни черни точки и/ли ярки точки (червени, сини или зелени). Това може да е нормален резултат от производствения процес и не винаги означава неизправност.

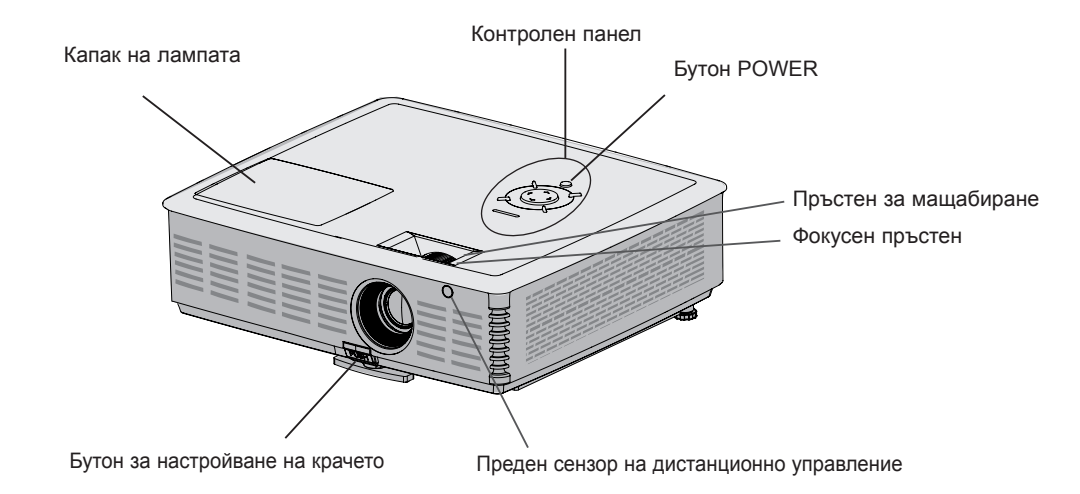

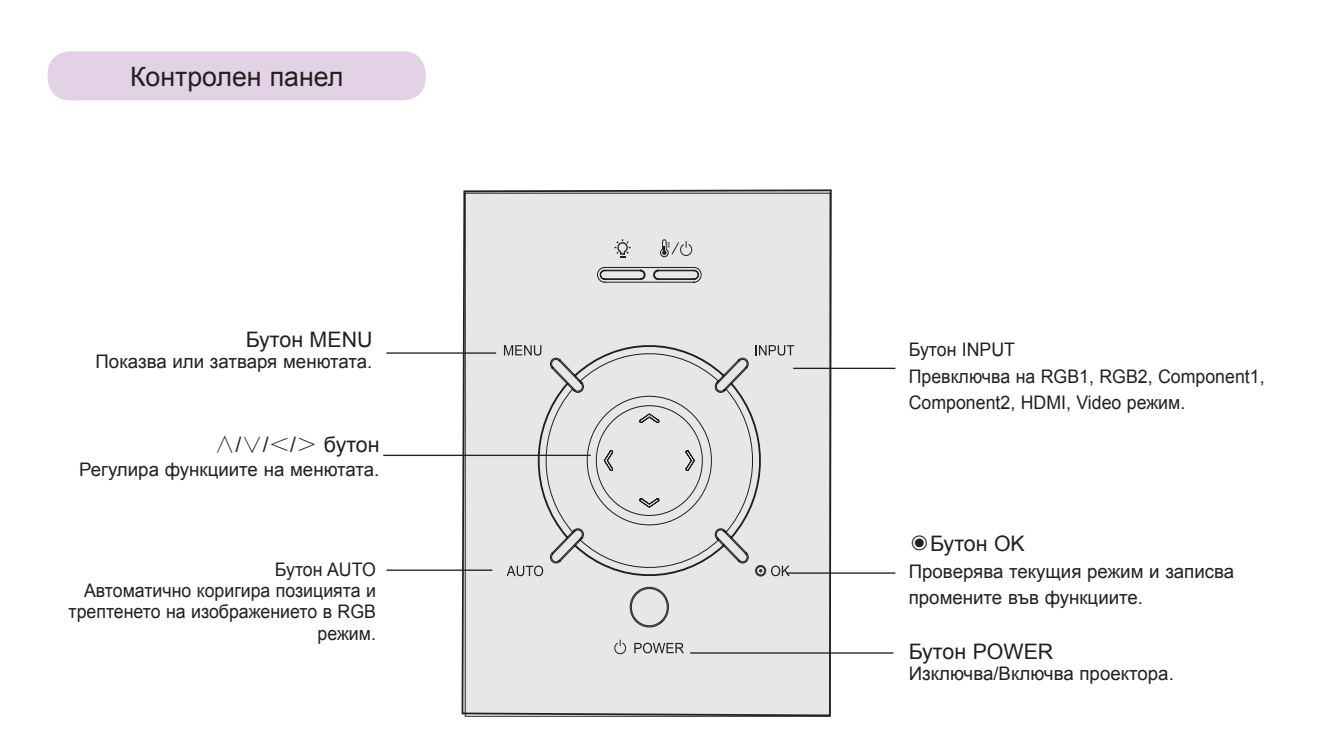

<span id="page-7-0"></span>Свързване на части

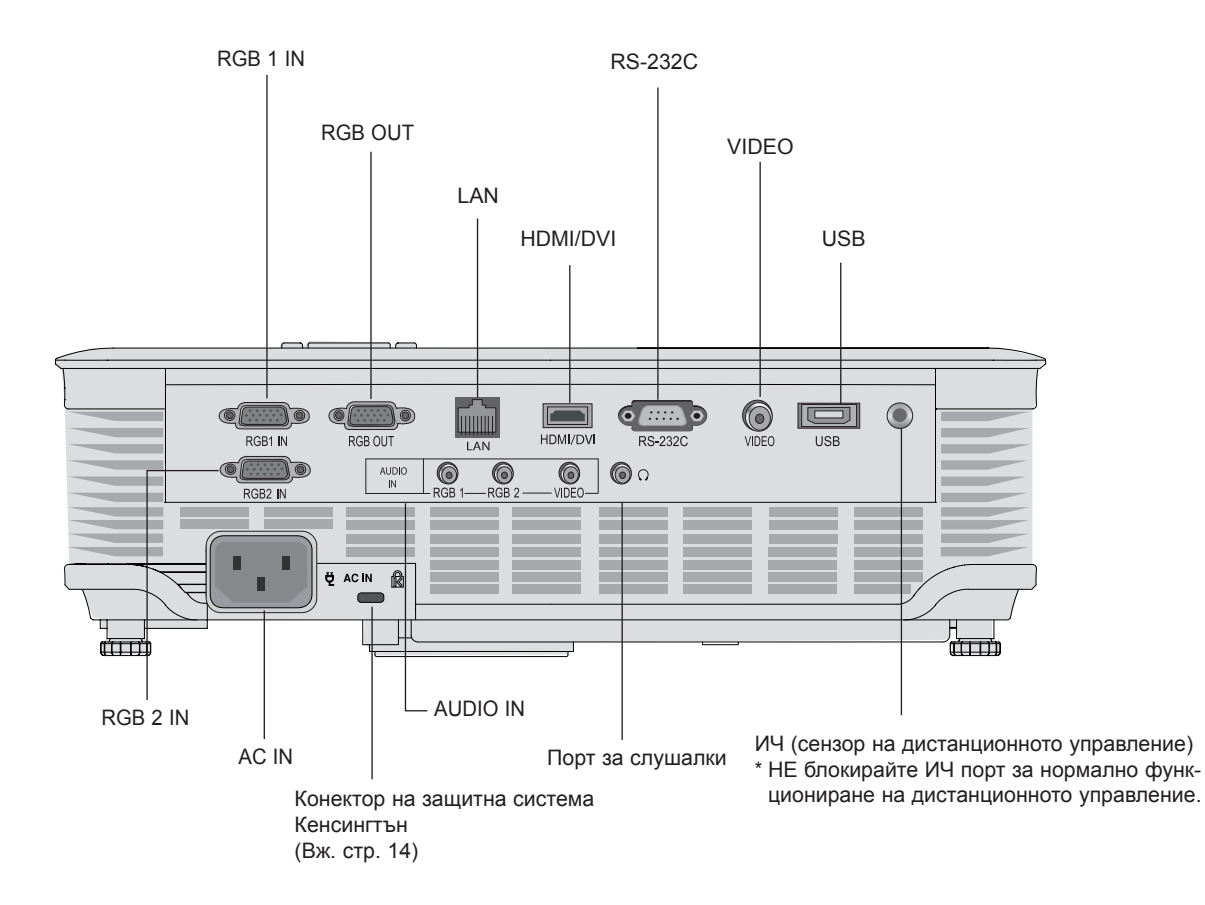

\*Когато използвате HDMI/USB конектор, ако размерът на гнездото, което се свързва към конектора е твърде голямо, те не могат да се свържат. Използвайте гнездо със стандартен размер.

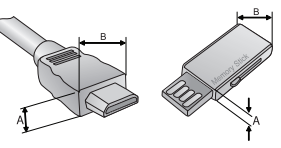

A≦10mm, B≦24mm

### <span id="page-8-0"></span>Дистанционно управление

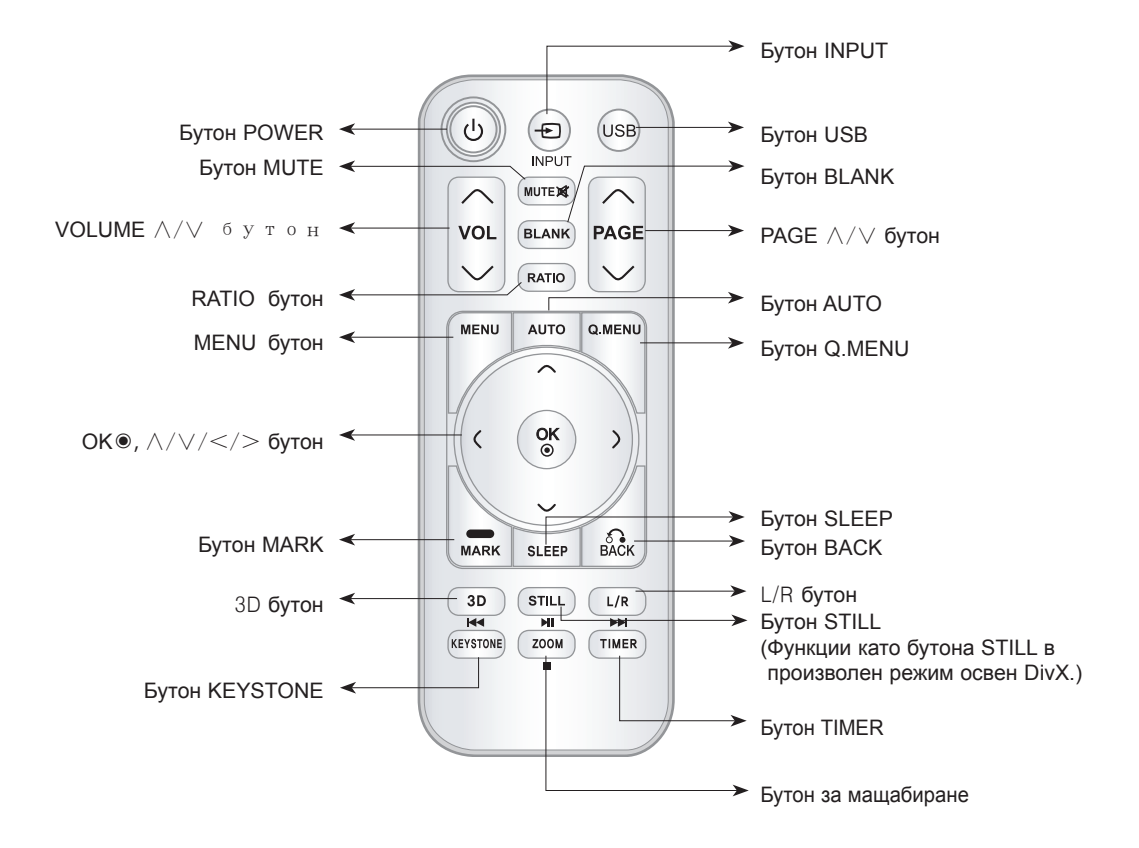

Поставяне на батерии

### **ВНИМАНИЕ**

АКО БАТЕРИЯТА БЪДЕ ЗАМЕНЕНА С ТАКАВА ОТ НЕПРАВИЛЕН ТИП, ИМА ОПАСНОСТ ОТ ЕКСПЛОЗИЯ. ИЗХВЪРЛЯЙТЕ ИЗПОЛЗВАНИТЕ БАТЕРИИ В СЪОТВЕТСТВИЕ С ИНСТРУКЦИИТЕ.

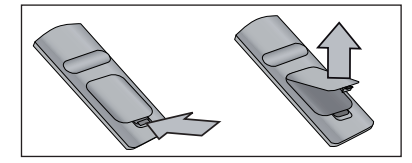

- Отворете отделението на батерията отзад на дистанционното управление.
- Поставете определения тип батерии с правилния поляритет, като съобразите да съответстват "+" и "+" и "-" с "-".
- Поставете две батерии AAA от 1,5V. Не смесвайте използвани с нови батерии.

### <span id="page-9-0"></span>Индикатори за статус на проектора

\* Индикаторът на лампата, работният индикатор и индикаторът на температурата най-отгоре на проектора показват на потребителя работния статус на проектора.

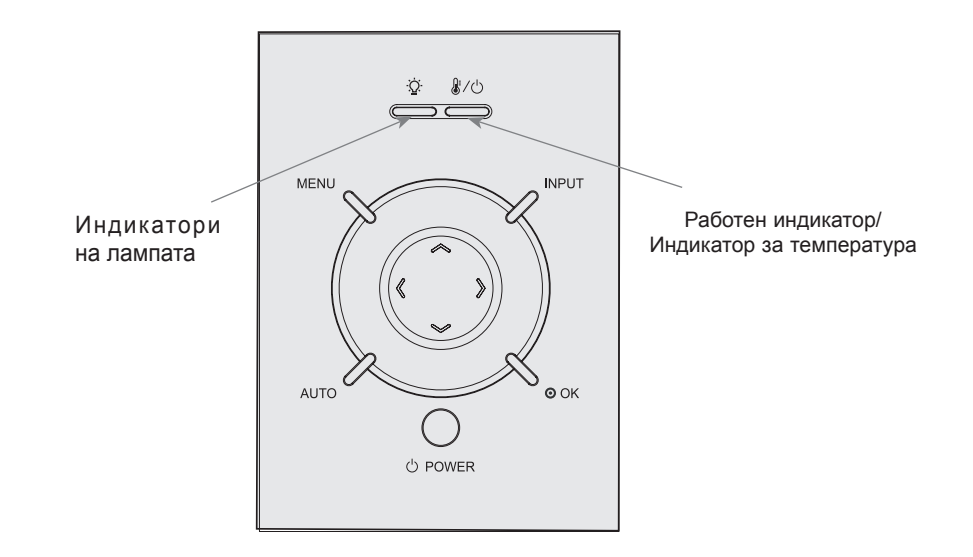

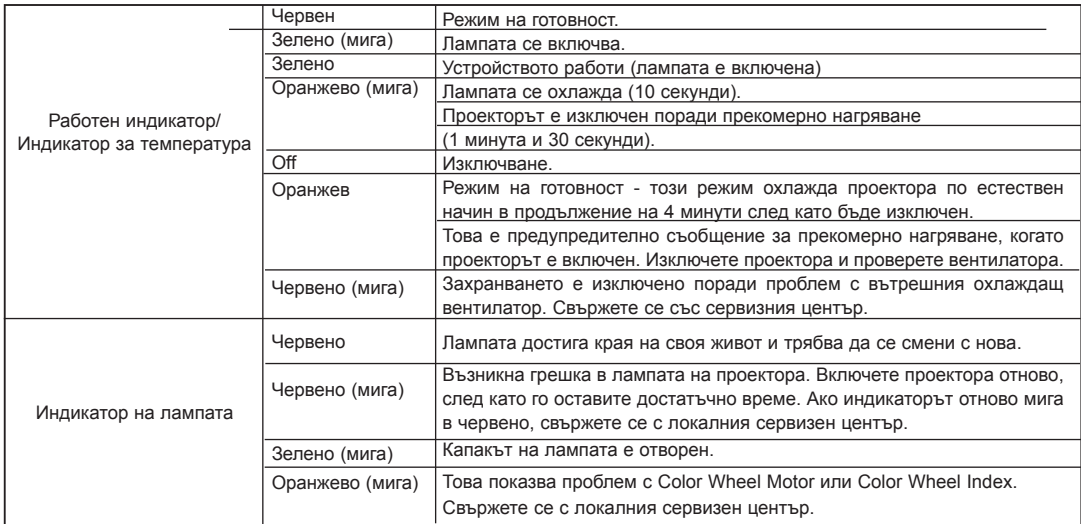

### <span id="page-10-0"></span>Принадлежности

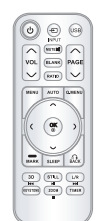

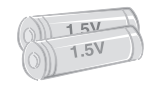

Дистанционно управление Батерия ААА Ръководство на

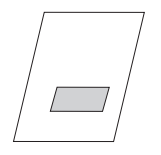

притежателя

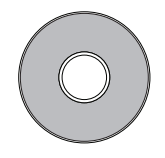

Ръководство на притежателя

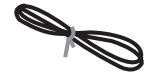

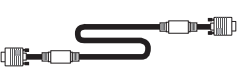

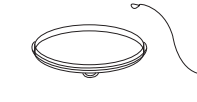

Капачка на обектива и

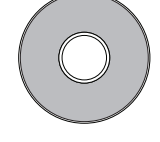

eZ-Net Manager CD

Захранващ кабел Компютърен кабел

каишка

### Допълнителни екстри

- \* За да закупите такива, се обърнете към местния представител.
- \* Опционалните части може да се подменят без предизвестие за подобряване качеството на продукта и новите оптически части могат да се добавят.

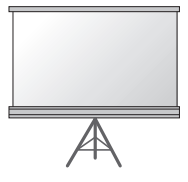

Проекционен екран Лампа

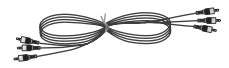

Компонентен кабел **HDMI** кабел **RS-232C** кабел

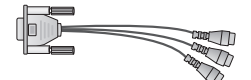

RCA to D-Sub адаптер Видео кабел

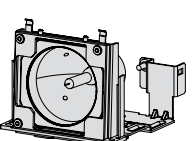

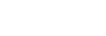

LAN кабел

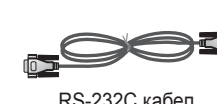

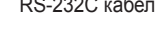

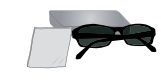

3D очила (DLP-LINK or DLP-Ready Type)

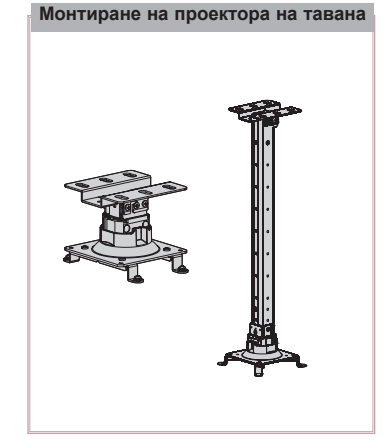

### <span id="page-11-0"></span>**Инсталиране и подреждане**

Предпазни мерки при монтиране

### **Осигурете необходимото проветряване на проектора.**

- Този проектор е снабден с вентилационни отвори (входящи) отдолу и вентилационни отвори (изходящи) отгоре. Не блокирайте и не поставяйте нищо в близост то тези отвори. Може да възникне натрупване на вътрешна топлина, което да повреди проектора.
- ꔈ Не поставяйте проектора на килим или подобна повърхност. Това може да предотврати адекватното проветряване отдолу на проектора. Този продукт трябва да се монтира само на стена или таван.

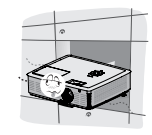

• Никога не притискайте проектора и не разливайте върху него никакви течности.

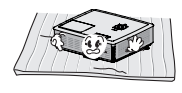

• Оставете адекватно разстояние (30 см или повече) около проектора

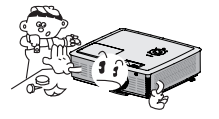

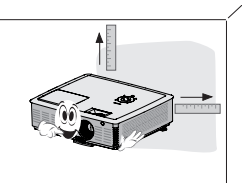

**Поставете проектора при адекватни условия на температура и влажност.**

• Монтирайте проектора само на места, където са налични адекватна температура и влажност. (Вж. стр. 54)

**Не поставяйте проектора на места, където може да се покрие с прах.**

• Това може да причини прегряване.

**Не запушвайте слотовете и отворите на проектора. Това може да причини прегряване и пожар.**

**Проекторът е произведен с много прецизна технология. Обаче на екрана може да забележите миниатюрни черни точки и/ли ярки точки (червени, сини или зелени), които непрестанно се появяват. Това може да е нормален резултат от производствения процес и не винаги означава неизправност.**

**За да получавате DTV програми, необходимо е да закупите D-TV приемник (Set-Top Box) и да го свържете към проектора.**

**Дистанционното управление може да не работи, когато се инсталира лампа с електронен баласт или се използва трилентова лампа. Сменете тези лампи с продукти с международен стандарт, за да използвате нормално дистанционното управление.**

### <span id="page-12-0"></span>Основна работа на проектора

- 1. Поставете проектора на твърда и хоризонтална повърхност спрямо компютъра или AV източника.
- 2. Поставете проектора на желаното разстояние от екрана. Разстоянието между проектора и екрана определя действителния размер на изображението.
- 3. Позиционирайте проектора така, че обективът да е на прав ъгъл спрямо екрана. Ако обективът не е на прав ъгъл спрямо екрана, изображението на екрана ще бъде изкривено. Въпреки това малките ъгли могат да се коригират с регулирането Keystone. (Вж. стр. 24)
- 4. Свържете захранващия кабел към проектора и стенния контакт, след като сте поставили проектора на желаното място.

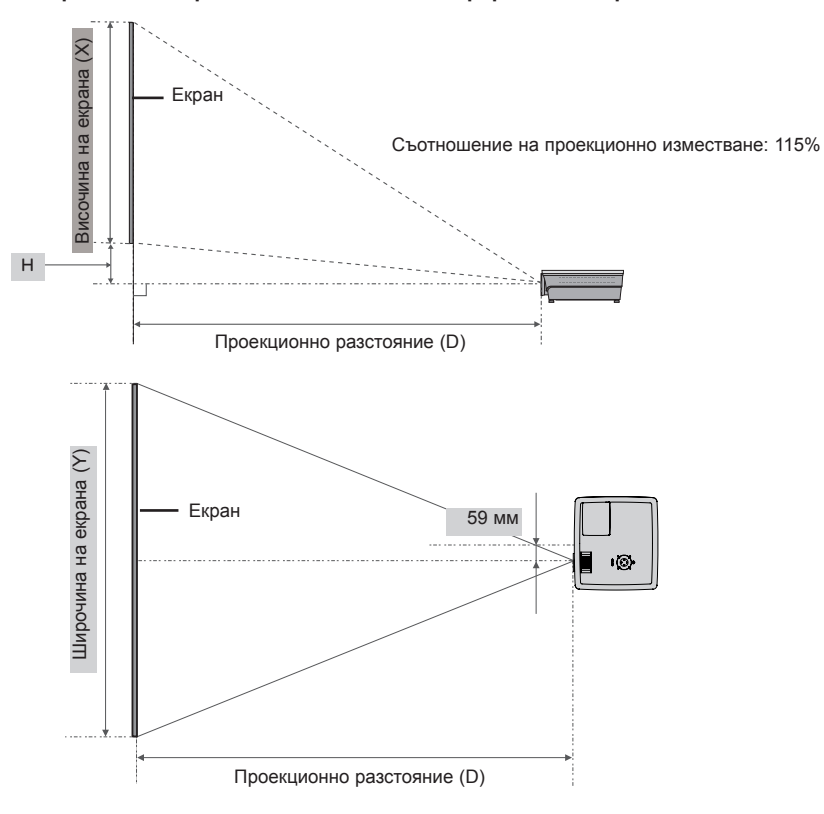

### **проекционно разстояние на базата на формата на картината**

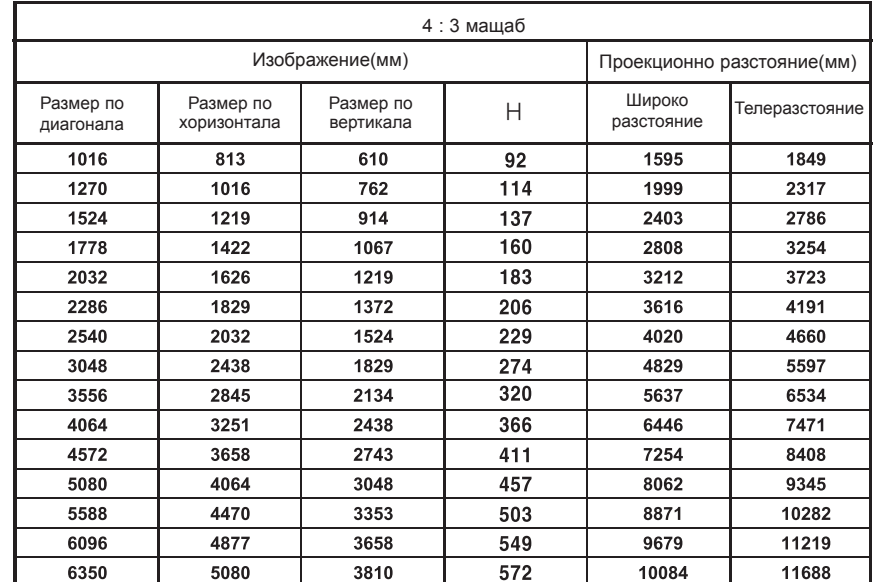

### <span id="page-13-0"></span>Защитна система Кенсингтън

- Този проектор има защитна система Кенсингтън на страничния панел. Свържете кабела на защитната система Кенсингтън, както е показано по-долу.
- За подробна информация относно инсталацията и употребата на защитната система Кенсингтън, разгледайте ръководството на потребителя към защитната система Кенсингтън. За допълнителна информация се свържете с **http://www.kensington.com**, интернет страницата на компанията Кенсингтън, която се работи със скъпи електронни уреди като лаптопи или проектори.
- Защитната система Кенсингтън е допълнителна принадлежност по избор.

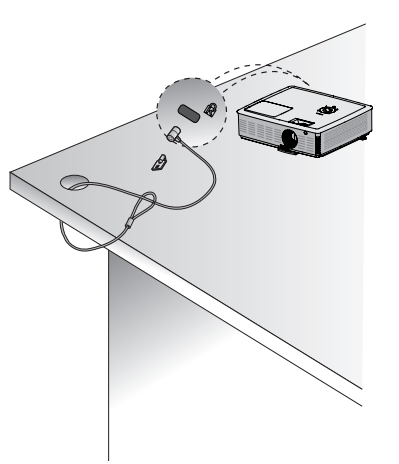

### Включване на проектора

- 1. Свържете захранващия кабел правилно.
- 2. Отстранете капачката. Ако я оставите, тя може да се деформира поради топлината, генерирана от проекционната лампа.
- 3. Натиснете бутона **POWER** от дистанционното управление или горния капак. (Ако лампата е в режим на стартиране, работният индикатор свети.)
	- ꔈ След като работният индикатор започне да свети (зелено), ще се изведе изображение.
	- Изберете изходен режим чрез бутона INPUT.

### Забележка!

\* Не изключвайте захранващия кабел, докато смукателният/разреждащият вентилатор работи. Ако изключите захранващия кабел, докато смукателният/разреждащият вентилатор работи, активирането на лампата след включване на захранването може да продължи по-дълго и животът й може да бъде скъсен.

### Изключване на проектора

1. Натиснете бутона **POWER** на задния капак или от дистанционното управление.

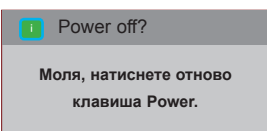

- 2. За да изключите захранването, натиснете отново бутона POWER на задния капак или от дистанционното управление.
- 3. Ако работният LED индикатор е в оранжево и мига, не изключвайте (30 сек.) главното захранване, докато работният LED индикатор започне да свети без прекъсване (в оранжево).
	- Ако работният индикатор стане оранжев и мига, захранващият бутон на задния капак или дистанционното управление няма да работят.
	- ꔈ Този проектор е снабден с функцията "Quick Power On/Off" (Бързо вкл./изкл.), който позволява на потребителя да го включва и изключва бързо.

\* Какво представлява функцията "Quick Power On/Off"?

Проекторът влиза в режим на готовност, без да изчаква да се охлади.

Когато поддържате режима на готовност за около 4 минути след изключване на проектора, при включване той ще заработи незабавно без да се охлажда.

### <span id="page-14-0"></span>Фокус и позиция на екрана

Когато на екрана се появи изображение, проверете дали е фокусирано и пасва правилно на екрана.

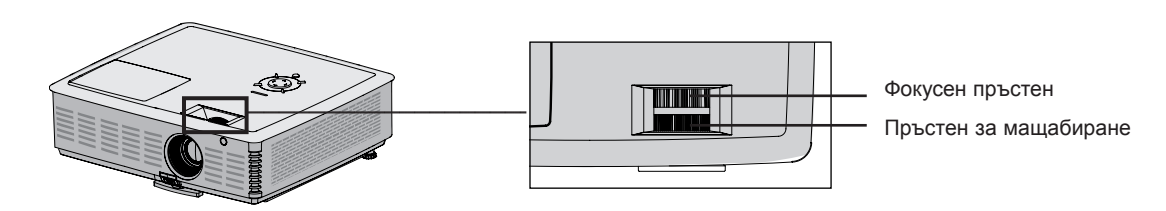

- За да настроите фокуса на изображението, завъртете фокусния пръстен, който представлява външния пръстен на обектива.
- За да настроите размера на изображението, завъртете пръстена за мащабиране, който представлява вътрешния пръстен на обектива.

За да изкачите или понижите изображението на екрана, издърпайте или свийте крачето отдолу на проектора, като натиснете бутона за регулиране на крачето, както е показано по-долу.

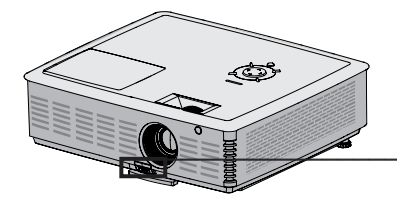

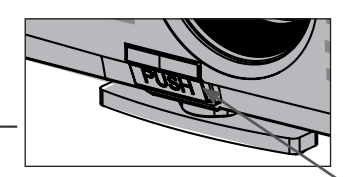

Бутон за настройване на крачето

- 1. Докато натискате бутона за настройване на крачето, изкачете или понижете проектора, за да поместите изображението на екрана в правилната му позиция.
- 2. Освободете бутона, за да застопорите крачето в новата му позиция.
- 3. Завъртете крачето отзад вляво или вдясно, за да довършите настройката на дължината на проектора.
- 4. След като издигнете предното краче, не натискайте проектора надолу.

### Избор на режим на въвеждане

- 1. Натиснете бутона **INPUT** на дистанционното управление.
- 2. Изборът на входящ сигнал с бутона **INPUT** ще смени проектора само на режими на свързани входящи сигнали. Може да свържете с произволен вход с бутона <, >.

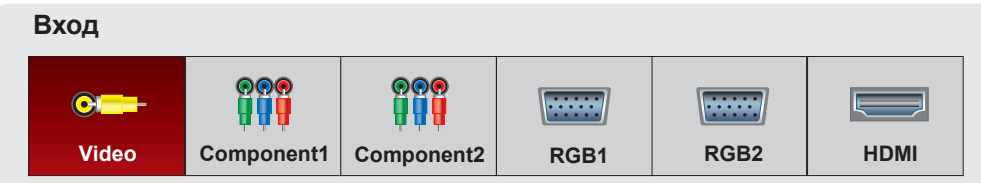

• Компонентният вход и винаги активен, но не поддържа функцията автодиалог.

## <span id="page-15-0"></span>**Връзка**

### Свързване към ноутбук

- \* Може да включите проектора към компютър с VGA, SVGA, XGA, SXGA, UXGA изход.
- \* Вж. стр. 49 за различни разделителни способности, които проекторът поддържа.

### < Как да свържете>

- 1. Свържете **RGB 1 IN** на проектора и изходния порт на компютъра с компютърен кабел.
- 2. Свържете **AUDIO IN RGB 1** на проектора и изходния аудио порт на компютъра с аудио кабел.
	- \* Може да се наложи да смените разделителната способност, която компютърът извежда до такава, поддържана от проектора. (Вижте стр. 49.) Възможно е този проектор да не поддържа изход от лаптопи, когато екранът им е включен.
	- \* Можете да свържете и към порта **RGB 2 IN**.

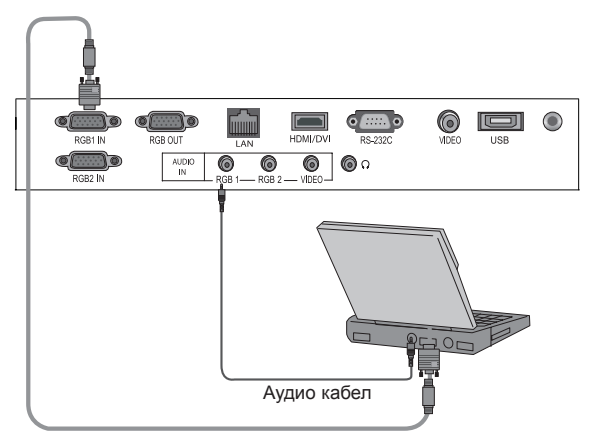

Компютърен кабел

Свързване към видео източник

- \* Може да свържете VCR, видеокамера или всеки друг съвместим видео източник към проектора.
- < Как да свържете>
- 1. Свържете **VIDEO IN** на проектора и изходния порт на видео източника с видео кабел.
- 2. Свържете **AUDIO IN VIDEO** на проектора и изходния порт на аудио източника с аудио кабел.

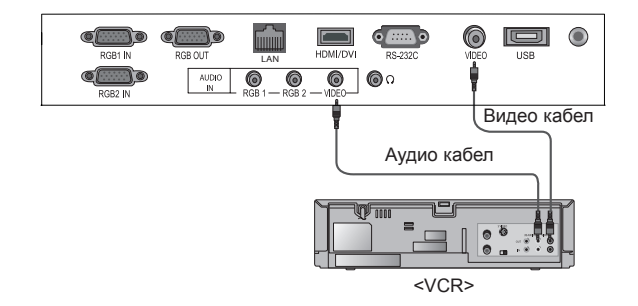

### <span id="page-16-0"></span>Свързване към DVD плейър

- \* В зависимост от уреда, компонентните изходни гнезда (Y, PB, PR) на DVD плейъра може да са означени като Y, Pb, Pr/Y, B-Y, R-Y/Y, Cb, Cr.
- < Как да свържете към HDMI източник >
- 1. Свържете **HDMI** на проектора и изходния HDMI порт на DVD плейъра с HDMI кабел.
- 2. Задайте разделителната способност на DVD плейъра на една от следните: 480p(576p)/720p/1080i/1080p.

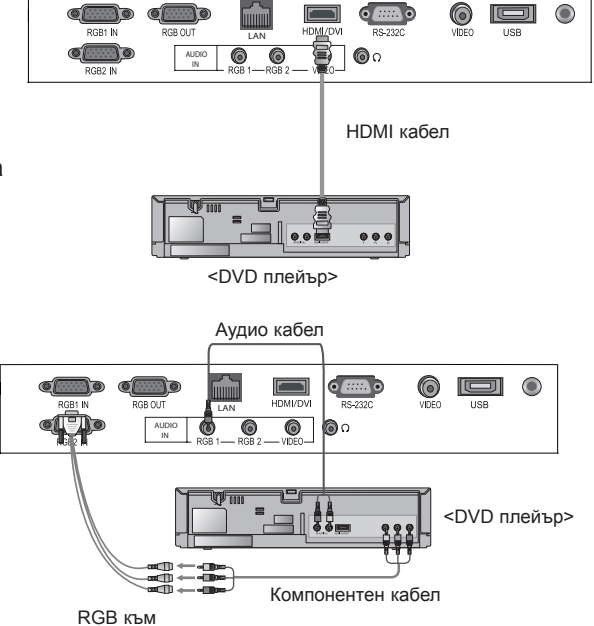

Компонент кабел

- < Как да свържете към компонентен източник >
- 1. След като свържете компонентния кабел на DVD плейъра към RGB на компонентния кабела, свържете го към **RGB 1 IN** терминала на проектора. \* Когато свързвате компонентния кабел, съблюдавайте цве
	- товете.(Y=зелен, PB=син, PR =червен)
- 2. Свържете **AUDIO IN RGB 1** на проектора и изходния порт на аудио източника с аудио кабел.
	- \* Можете да свържете и към порта RGB 2 IN.

### Свързване към D-TV Set-Top Box

- \* За да получавате цифрови (D-TV) програми, необходимо е да закупите D-TV приемник (Set-Top Box) и да го свържете към проектора.
- \* Вж. ръководството на притежателя на D-TV Set-Top Box за свързването на проектора и D-TV Set-Top Box.
- < Как да свържете към HDMI източник >
- 1. Свържете **HDMI** на проектора и изходния HDMI порт на DTV set-top box с HDMI кабел.
- 2. Задайте разделителната способност на DTV приемника на една от следните: 480p(576p)/720p/1080i/1080p.
- 0  $\blacksquare$ LAN  $\circ$ AUDIO IN HDMI кабел <D-TV Set-Top Box>
- < Как да свържете към компонентен източник >
- 1. Свържете компонентния кабел на D-TV Set-Top Box с RGB към компонентния кабел и после го свържете към **RGB 1 IN** на проектора.
	- Когато свързвате компонентния кабел, съблюдавайте цветовете.(Y=зелен, PB=син, PR =червен)
- 2. Свържете **AUDIO IN RGB 1** на проектора и изходния порт на аудио източника с аудио кабел.
	-

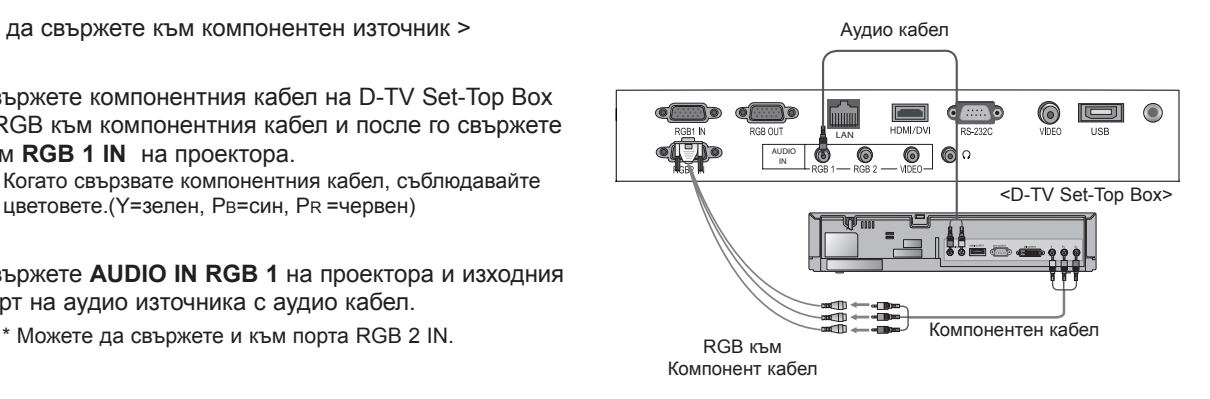

 $\bullet$ 

## <span id="page-17-0"></span>**Функция за 3D видео.**

\* 3D изображенията е технология, която използва успоредната линия на двете очи, за да направи приемането на изображението триизмерно.

### Преди да гледате 3D изображения

### Докато гледате 3D изображения  $\blacksquare$  Предупреждение

- ► Не гледайте 3D образите от близко разстояние продължително време. Може да навреди на остротата на зрението.
- Може да причини виене на свят, ако човек гледа екрана или играе видео игра докато е с 3D очилата продължително време.
- ► Моля, въздържайте се да гледате, ако сте: бременна, възрастни, със слабо сърце, ако често ви се гади или ако пиете алкохол.
- ► 3D образите могат да се възприемат като реалност и да причинят учудване или възбуда.
- Докато гледате 3D изображения, не поставяйте наблизо предмети, които лесно могат да се счупят или да причинят вреда.
- ЗD изображенията могат да се възприемат като реалност и да нанесат вреди на предмети или хора.
- ► Моля, не позволявайте на деца под 5-годишна възраст да гледат 3D филми. Може да навредят на остротата на зрението.
- ► Предупреждение за пристъп при фоточувствителни хора.

 Някои хора могат да получат пристъп при гледане на конкретно изображение във видео игра, мигащ образ или образ с определен десен. Ако вие или във вашето семейство имате епилепсия или пристъпи, моля, консултирайте се с лекар преди да гледате 3D изображения. Ако усетите следните симптоми при гледане на 3D изображения, моля, спрете веднага да гледате и починете.

- Замаяност, замъглено зрение, потрепване на око или лице, несъзнателни движения, конвулсии, загуба на съзнание, обърканост, загуба на усещане за посока, или гадене. Ако един или повече от тези симптоми продължат, моля, консултирайте се с лекар.

Следните предпазни мерки могат да намалят риска от пристъп при гледане на 3D изображения.

- Направете почивка от 5 до 15 минути след един час гледане.
- Гледайте след корекция на зрението, ако всяко едно око има различен диоптър.
- Гледайте на височината на очите и точно пред екрана.
- Ако ви заболи глава, ако се изморите или ви се догади, моля, спрете веднага да гледате и направете почивка.
- Не гледайте продължително време, ако ви се спи, ако сте изморени или сте болни.

### Преди да гледате 3D изображения  $\bigcap$

Моля, внимавайте повече, когато гледат деца

Изпълнете следното при гледане на 3D изображения

- Моля, гледайте изображенията под подходящ ъгъл и от подходящо разстояние.
- ► Може да не се вижда в 3D, ако не е под съответния ъгъл или разстояние. Няма да се вижда, ако гледате легнал.
- Може да се получи припокриване на образите по време на първоначалното пускане на апарата. Нужно е време за оптимизация.
- Ако погледнете към друго място и се върнете към 3D изображението, може да ви трябва известно време да фокусирате в 3D.
- Ако гледате при флуоресцентна светлина (50Hz ~ 60Hz), трихромна светлина или близко до прозорец, може да се получи трептене на образа. В този случай използвайте пердета за блокиране на слънчевата светлина и затъмняване на светлината.
- Използвайте очила за 3D от вида DLP-LINK(DLP Ready).
- ► Ако, между прожекционния апарат и 3D очилата има препятствия, 3D изображенията могат да не бъдат изцяло възприети.
- Моля, инсталирайте прожекционния апарат възможно най-далече от други уреди.

### <span id="page-18-0"></span>Преди да гледате 3D изображения

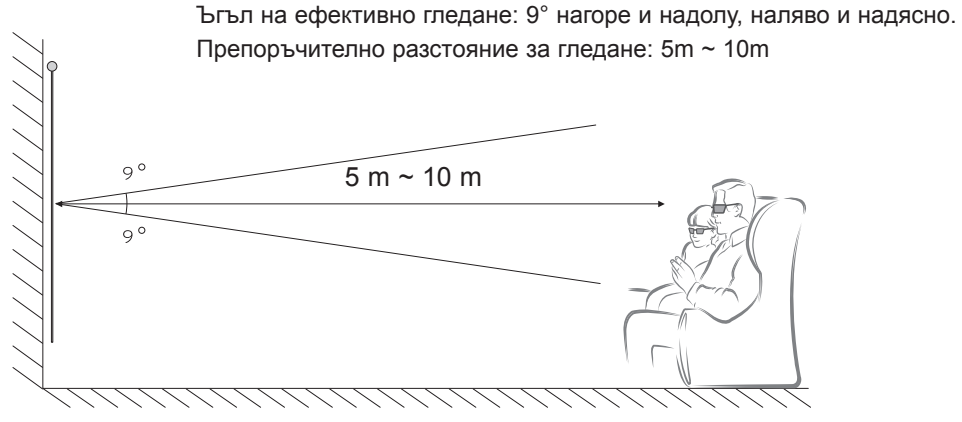

Условието за гледане на 3D изображения е затъмнена стая

### Забележка!

- Някои от менютата може да не работят докато гледате 3D изображенията
- Изберете правилен и поддържан формат на 3D изображенията, за да се насладите напълно на триизмерните изображения.

Как да използвате очила за 3D от вида DLP-LINK (DLP Ready)

- 1. Докато гледате 3D изображения от прожекционния апарат, натиснете копчето на очилата.
- 2. Когато го натиснете, то ще започне да мига и ще синхронизира 3D изображенията. (Премигването е работният режим на очилата от тип DLP-LINK за триизмерни образи и е различно според марката.)
- 3. Ако мига или има някакъв проблем по време на гледането, загасете лампите в стаята. Моля, свържете се с търговеца за въпроси относно 3D очилата.

### Как да гледате 3D изображения

1. Пуснете съдържанието, което се възпроизвежда в 3D изображения. Моля, направете справка със следното за поддържания формат за 3D изображения.

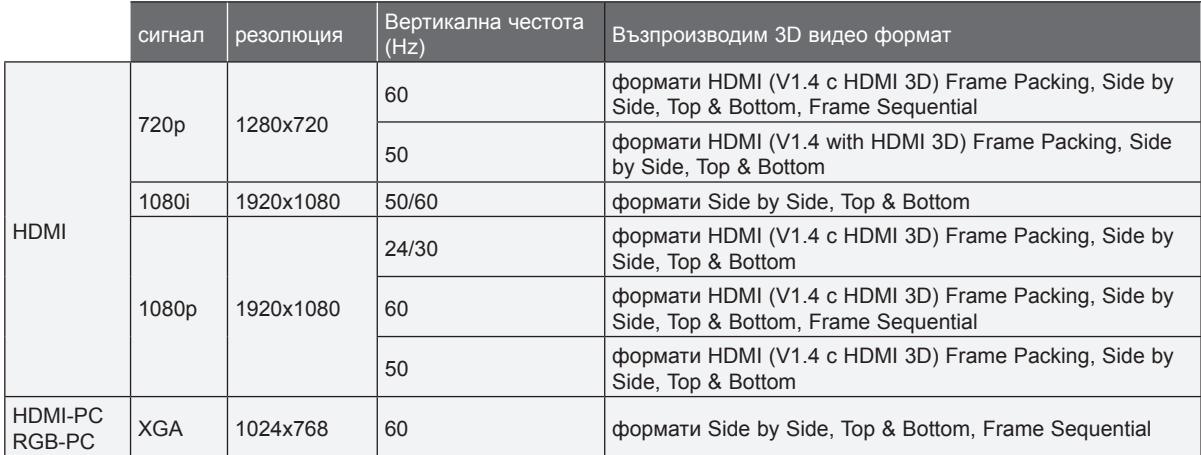

- За да възпроизведете 3D изображения във формат "frame packing", медийното съдържание или възпроизвеждащото устройство трябва да поддържат формат HDMI (1.4 версия 3D) формат "frame packing".
- Входящи изображения във формат HDMI (1.4 версия 3D), формат "frame packing" автоматично се преобразуват в 3D изображения.
- 2. RGB-PC трябва да натиснете копчето за автоматична корекция на дистанционното управление преди да гледате 3D изображения. (Моля, направете справка с "Връзка с РС" на стр. 17 за възпроизвеждане на аудио HDMI-PC формат)
- 3. При гледане на 3D изображения с формат HDMI-PC или RGB-PC, частта, която не е 3D (тапет, браузер и др.) ще се покажат в две фази (феномена припокриване). Затова трябва да се възпроизведе образа в режим "цял екран" на видео плеъра.

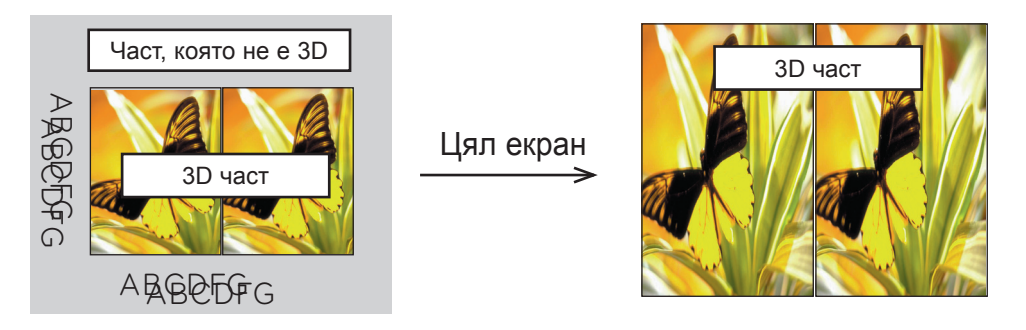

- 4. Натиснете бутона за 3D изображения
- 5. Натиснете копчето  $\lt, >$  за избиране на една и съща форма на прожекционния екран и си сложете 3D очилата.

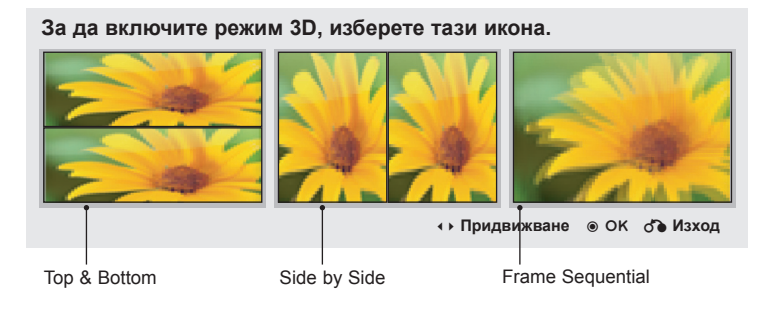

- 6. Докато гледате 3D изображения от прожекционния апарат, натиснете копчето на очилата.
- 7. Можете да минете на ляв/десен образ като натиснете копчето за избор L/R. Изберете изображението, което се вижда по-добре. Ако натиснете бутона за 3D изображението докато гледате 3D филма, то ще превърне изображението в нормално.
- 8. 3D изображението поддържа само 4:3 кадър

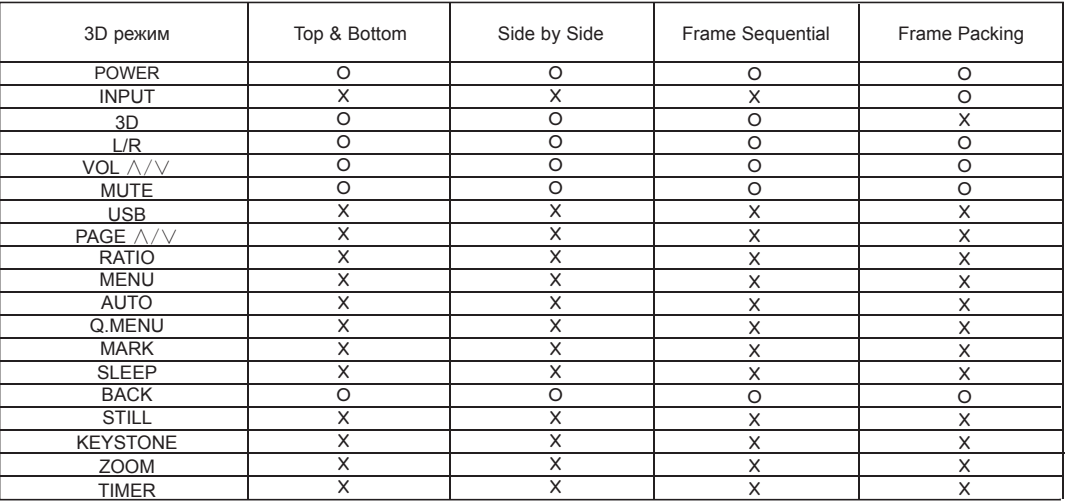

< Функцията за дистанционно управление работи само в режим 3D >

## <span id="page-20-0"></span>**Функция**

- \* Екранното меню (OSD) в това ръководство може да е леко различно от това на вашия проектор.
- \* Това ръководство за работа обяснява функционирането в режим RGB(PC).

### **Опции на меню PICTURE**

### Режим на картината

- \* Използвайте функцията за режим на картината, за да настроите проектора за найдобра картина.
- 1. Натиснете бутона **Q.MENU** на дистанционното управление.
- 2. Натиснете бутоните <, >, за да се преместите на **Picture mode.**
- 3. Натиснете бутоните ∧, ∨ за превключване между различните настройки.

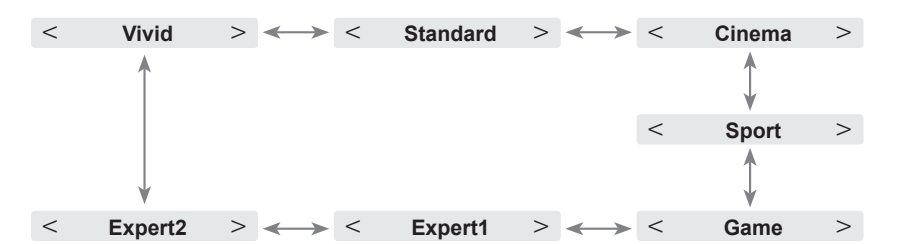

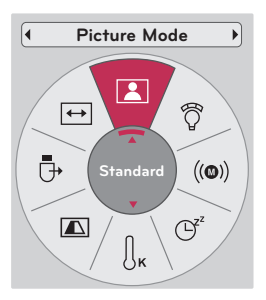

- Можете да използвате желаната функция чрез бутона **MENU**.
- Натиснете бутона **BACK** за да излезете от менюто на екрана.

### Регулиране на Picture Mode

- 1. Натиснете бутона **MENU**. После се преместете на **PICTURE** с бутоните ∧, ∨, <, > и натиснете бутона ◉**OK** .
- 2. Натиснете бутоните ∧, ∨, за да се преместите на желаната функция и натиснете бутона ◉**OK** .
- 3. Натиснете бутоните  $\lt$ ,  $>$  за да направите необходимата настройка и натиснете бутона ◉**OK** .
	- Може да зададете стойности за изображението различно за всеки вход и **Picture Mode**.
	- Записът след настройка ще покаже **(User)** в **Picture Mode**. (с изключение на **Expert 1/2**)
	- Изпълнете **Picture Reset** за **Picture Mode**, за да възстановите фабричните настройки.
	- Натиснете бутона **BACK** за да излезете от менюто на екрана.

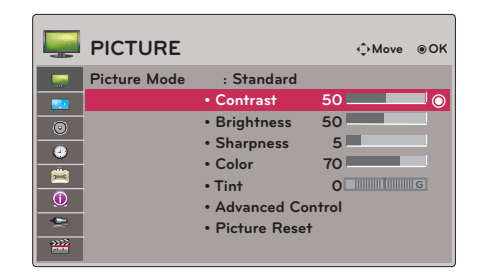

- 1. Натиснете бутона **MENU**. После се преместете на **PICTURE** с бутоните ∧, ∨, <, > и натиснете бутона ◉**OK** .
- 2. Натиснете бутоните ∧, ∨, за да отидете в **Advanced Control** и натиснете бутона ◉**OK** .
- 3. Преместете се на желан елемен с бутоните  $\wedge$ ,  $\vee$ .
- 4. Натиснете бутоните  $\wedge$ ,  $\vee$ , за да направите необходимата настройка и натиснете бутона ◉**OK** .
	- Може да зададете стойности за изображението различно за всеки вход и **Picture Mode**.
	- Изпълнете **Picture Reset** за **Picture Mode**, за да възстановите фабричните настройки.
	- Натиснете бутона **BACK** за да излезете от менюто на екрана.

<span id="page-21-0"></span>Функция за разширено управление < Когато **Picture Mode** е **Vivid/Standard/Cinema/Sport/Game**<sup>&</sup>gt;

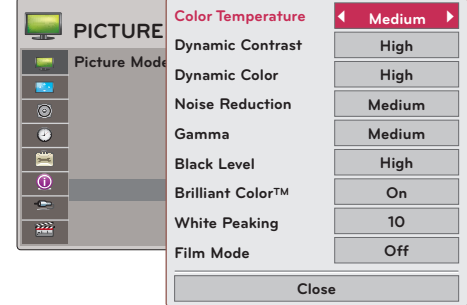

### < Когато **Picture Mode** е **Expert 1/2** >

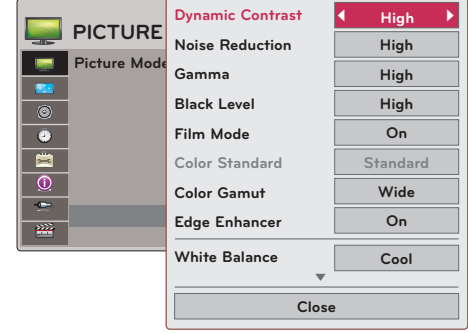

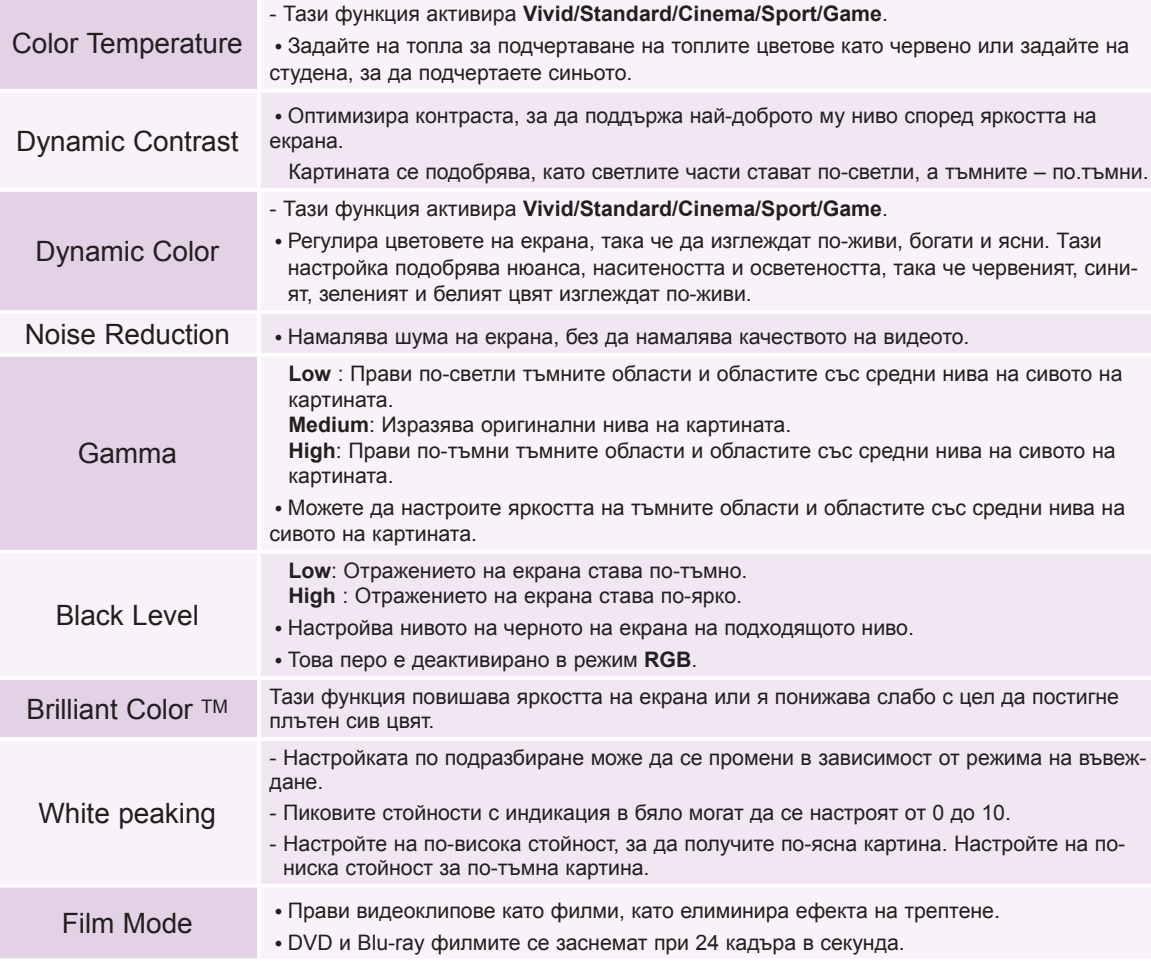

<span id="page-22-0"></span>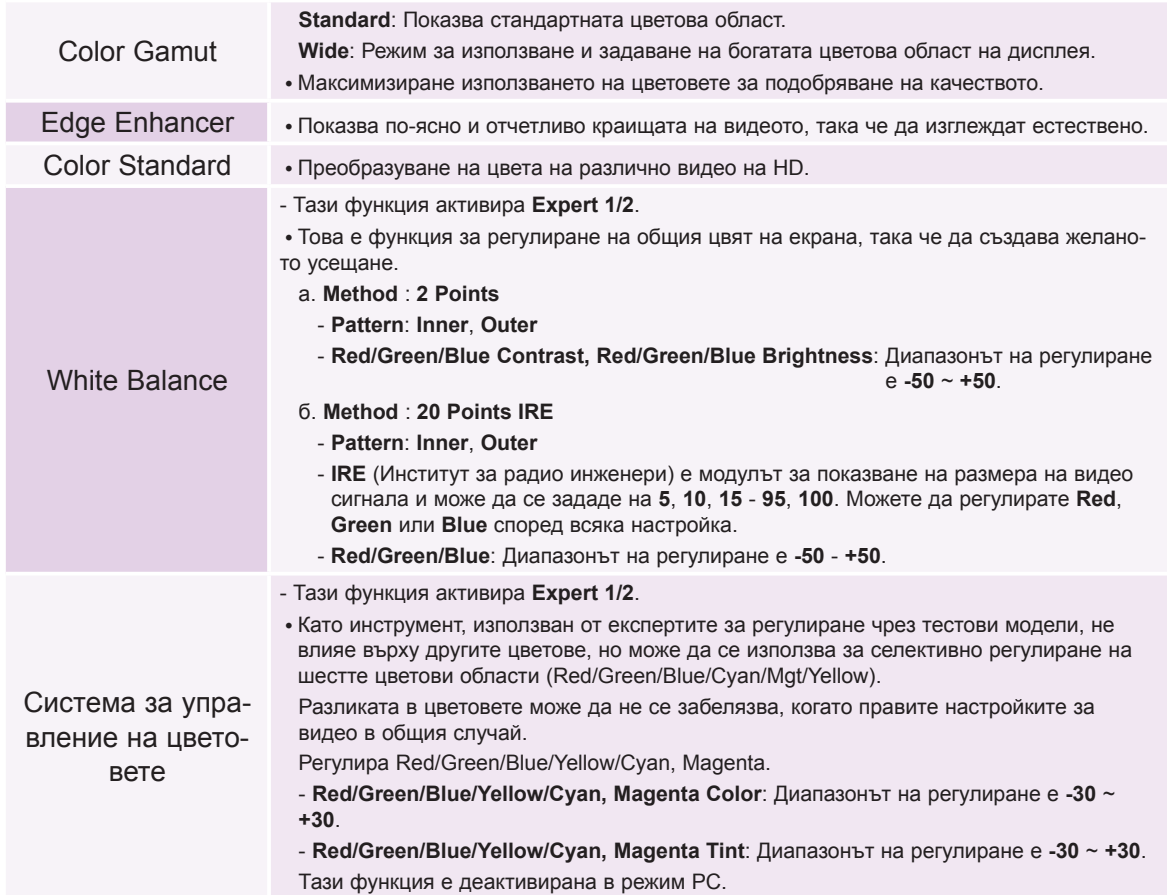

Функция цветова температура

- 1. Натиснете бутона **Q.MENU** на дистанционното управление.
- 2. Натиснете бутоните <, >, за да се преместите на **Color Temperature.**
- 3. Натиснете бутоните  $\wedge$ ,  $\vee$  за превключване между различните настройки.

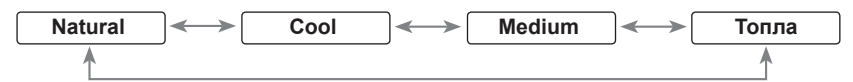

- Тази функция активира **Vivid/Standard/Cinema/Sport/Game**.
- Можете да използвате желаната функция чрез бутона **MENU**.
- Натиснете бутона **BACK** за да излезете от менюто на екрана.

### Функция Picture Reset

\* Настройките на избраната функция **PICTURE** за всеки вход и **Picture Mode** се връщат към фабричните стойности.

- 1. Натиснете бутона **MENU**. После се преместете на **PICTURE** с бутоните ∧, ∨, <, > и натиснете бутона ◉**OK** .
- 2. Натиснете бутоните ∧, ∨, за да отидете в **Picture Reset** и натиснете бутона ◉**OK** .
- 3. Натиснете бутоните <, > за да отидете на **Yes** и натиснете бутона ◉**OK** .
	- Натиснете бутона **BACK** за да излезете от менюто на екрана.

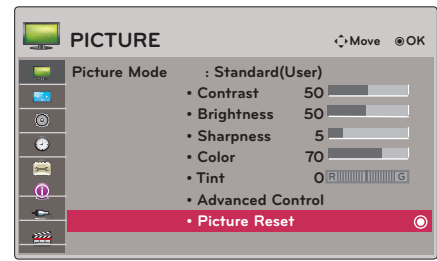

**Color Temperature**

 $\mathbf{r}$ 

 $\boxed{\blacksquare}$ 

 $\leftrightarrow$ 

Ō

k

 $\mathbb{G}^{\mathbb{Z}^2}$ 

ೆ

 $((\circledcirc)$ 

**Cool**

 $\overline{\mathbf{R}}$ 

### <span id="page-23-0"></span>**Опции на меню SCREEN**

### За смяна на PJT режим

- \* Тази функция обръща поектираното изображение надолу или го преобръща хоризонтално.
- 1. Натиснете бутона **Q.MENU** на дистанционното управление.
- 2. Натиснете бутоните <, >, за да се преместите на **PJT Mode**.
- 3. Натиснете бутона  $\wedge$ ,  $\vee$ , за да изберете желания елемент.
	- Изберете **Rear**, когато проектирате отзад на прозрачния екран, който се купува отделно.
	- Изберете **Ceiling**, когато монтирате продукта на таван.
	- Когато **PJT Mode** е **Rear**/**Ceiling**, левият/десният високоговорители се сменят автоматично.
	- Можете да използвате желаната функция чрез бутона **MENU**.
	- Натиснете бутона **BACK** за да излезете от менюто на екрана.

### Използване на функцията Съотношение

Натиснете бутона **RATIO** , за да изберете желания размер на екрана.

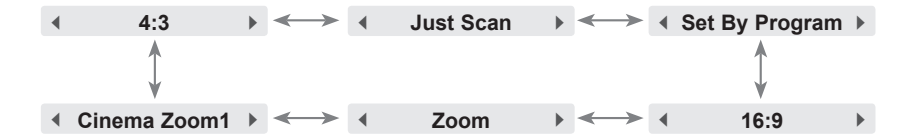

- Някои опции може да не са налични, в зависимост от страната, в която се намирате.
- Можете да използвате желаната функция чрез бутона **MENU**.
- Натиснете бутона **BACK** за да излезете от менюто на екрана.

### Използване на функцията Keystone

\* Използвайте тази функция, когато екранът не е под прав ъгъл с проектора и изображението има трапецовидна форма. \* Използвайте функцията **Keystone** само когато не получавате най-добрия проекционен ъгъл.

- 1. Натиснете бутона **KEYSTONE** от дистанционното управление.
- 2. Натиснете бутона <, > **,** за да регулирате екрана по желание.
	- **• Keystone** може да се регулира от **-40** до **40**.
	- Можете да използвате желаната функция чрез бутона **MENU**.
	- Натиснете бутона **BACK** за да излезете от менюто на екрана.

### Функция Авт. конфиг.

- \* Тази функция гарантира най-добро качество на видеото, като автоматично регулира хоризонталния размер и синхронизиране на изображението.
- \* Функцията Auto Tracking работи само при RGB PC вход.

### Натиснете бутона **AUTO** на дистанционното управление.

- Ако изпълните регулиране на екрана за видео от графичен сигнал на компютъра, може да не се намери оптималното състояние. Изпълнете функцията **Auto Config.** за неподвижно изображение.
- Можете да използвате желаната функция чрез бутона **MENU**.

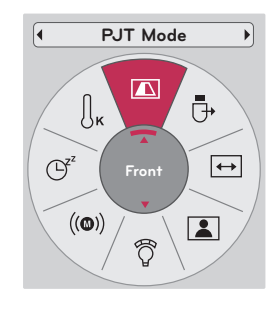

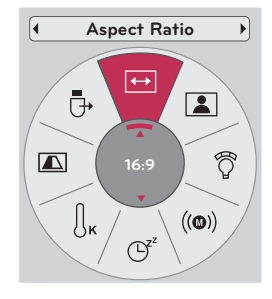

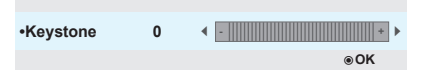

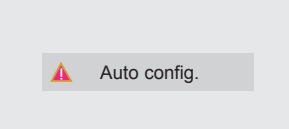

### <span id="page-24-0"></span>Функция за RGB Config.

- 1. Натиснете бутона **MENU**. После се преместете на **SCREEN** с бутоните ∧, ∨, <, > и натиснете бутона ◉**OK** .
- 2. Натиснете бутоните ∧, ∨, за да отидете в **RGB Config.** и натиснете бутона ◉**OK** .
- 3. Преместете се на желан елемен с бутоните ∧, ∨ и после натиснете бутона  $>$ .
- 4. Натиснете бутона  $\wedge$ ,  $\vee$ ,  $\leq$ ,  $\geq$ , за да регулирате екрана по желание и натиснете бутона ◉**OK**.
	- **• Резолюцията** може да се избере между 768 (1024x768/1280x768/1360x768, 60Hz) и 1050 (1400x1050/1600x1050, 60Hz).
	- Натиснете бутона **BACK** за да излезете от менюто на екрана.

### Използване на функция за цифрово мащабиране

\* Тази функция е налична единствено в RGB режим на въвеждане. Стойностите Zoom -/+и Position се възстановяват на първоначалните си стойности, когато промените SOURCE или входящия сигнал или когато изключите захранването.

### Настройване на опция Zoom

- 1. Натиснете бутона **ZOOM** на дистанционното управление.
- 2. Натиснете бутона ∧, ∨, за да изберете **Zoom**.
- 3. Натиснете бутона <, >, за да настроите **Zoom** съобразно избора си.
	- **•** Можете да настроите Zoom -/+ с нарастване от 5% в интервал от 100% до 250%.
	- Натиснете бутона **BACK** за да излезете от менюто на екрана.

### **Настройване на позицията**

- 1. Натиснете бутона **ZOOM** на дистанционното управление.
- 2. Натиснете бутона ∧, ∨, за да изберете **Position**.
- 3. Натиснете бутона ◉**OK**. Когато прозорецът по-долу се появи в долния десен край на екрана, натиснете ∧, ∨, <, >, за да регулирате позицията. Когато стрелката стане черна, сте достигнали максималния брой настройвания и не можете да правите повече такива.
	- **• Position** се активира само когато **Zoom** е настроена на стойност над
	- **• 105%.** Натиснете бутона **BACK** за да излезете от менюто на екрана.

### Използване на функцията Still

1. Натиснете бутона **STILL** на дистанционното управление. \* Можете да "замразите" движещо се изображение.

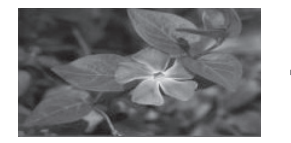

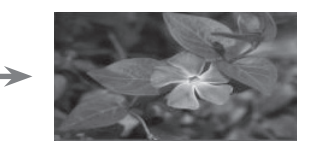

< Moving Image > < Still Image >

2. За изход от STILL, натиснете произволен бутон. \* Функцията STILL ще се освободи автоматично след приблизително 10 минути.

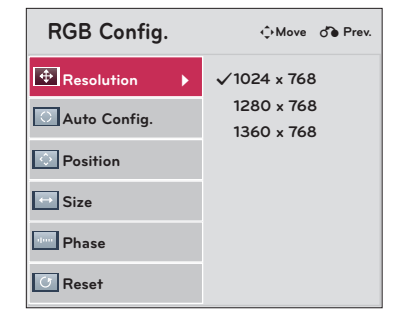

### <span id="page-25-0"></span>**Опции на меню AUDIO**

Регулиране на силата на звука

Натиснете бутона **VOLUME** ∧, ∨ от дистанционното управление.

Функция аудио

- 1. Натиснете бутона **Q.MENU** на дистанционното управление.
- 2. Натиснете бутоните <, >, за да се преместите на **Audio**.
- 3. Натиснете бутона  $\wedge$ ,  $\vee$ , за да изберете желания елемент.

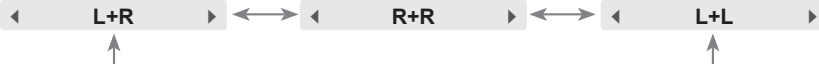

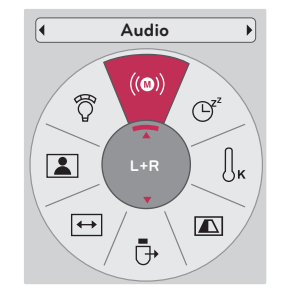

- Тази функция се активира при свързване към слушалки.
- Натиснете бутона **BACK** за да излезете от менюто на екрана.

### Регулиране баланса на високоговорителя

- \* Регулиране на звука на левия/десния високоговорител според вкуса ви и условията на стаята.
- 1. Натиснете бутона **MENU**. После се преместете на **AUDIO** с бутоните ∧, ∨, <, > и натиснете бутона ◉**OK** .
- 2. Натиснете бутоните ∧, ∨, за да отидете в **Balance** и натиснете бутона ◉**OK** .
- 3. Натиснете бутоните  $\lt$ ,  $>$ , за да регулирате аудио баланса и натиснете бутона ◉**OK**.
	- Натиснете бутона **BACK** за да излезете от менюто на екрана.

### Регулиране на високи честоти

\* Регулиране на високите честоти според вкуса ви и условията на стаята.

- 1. Натиснете бутона **MENU**. После се преместете на **AUDIO** с бутоните ∧, ∨, <, > и натиснете бутона ◉**OK** .
- 2. Натиснете бутоните ∧, ∨, за да отидете в **Treble** и натиснете бутона ◉**OK** .
- 3. Натиснете бутоните  $\lt$ ,  $>$ , за да регулирате високите честоти и натиснете бутона ◉**OK**.
	- Натиснете бутона **BACK** за да излезете от менюто на екрана.

### Настройка на басите

\* Регулиране на високите честоти според вкуса ви и условията на стаята.

- 1. Натиснете бутона **MENU**. После се преместете на **AUDIO** с бутоните ∧, ∨, <, > и натиснете бутона ◉**OK** .
- 2. Натиснете бутоните ∧, ∨, за да отидете в **Bass** и натиснете бутона ◉**OK** .
- 3. Натиснете бутоните  $\lt$ ,  $>$ , за да регулирате високите честоти и натиснете бутона ◉**OK**.

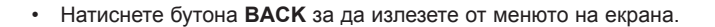

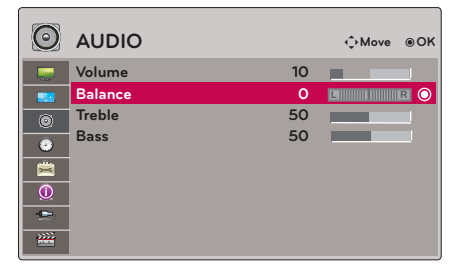

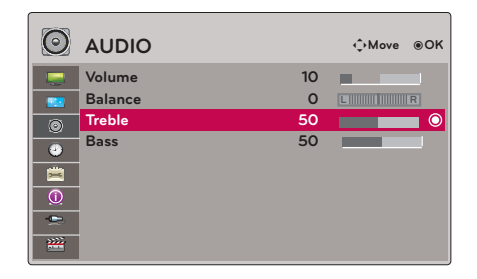

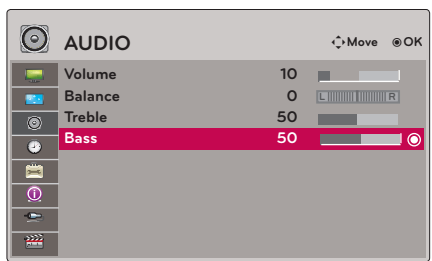

### <span id="page-26-0"></span>**Опции на меню TIME**

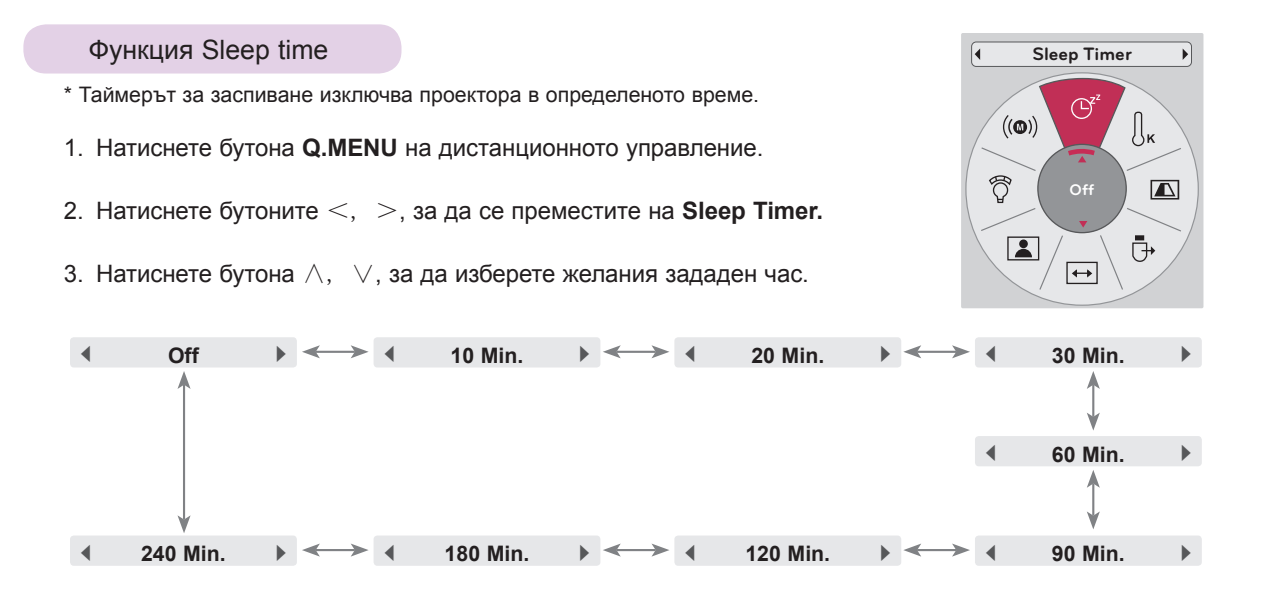

- Можете да използвате желаната функция чрез бутона **MENU**.
- Натиснете бутона **BACK** за да излезете от менюто на екрана.

### Функция Auto Off

- \* Тази функция изключва проектора автоматично, след като предварително зададеното време е изтекло и няма сигнал.
- 1. Натиснете бутона **MENU**. После се преместете на **TIME** с бутоните ∧, ∨, <, > и натиснете бутона ◉**OK** .
- 2. Натиснете бутоните ∧, ∨, за да отидете в **Auto Off** и натиснете бутона ◉**OK** .
- 3. Преместете се на желан елемент с бутоните  $\wedge$ ,  $\vee$  и после натиснете бутона ◉**OK** .
	- Натиснете бутона **BACK** за да излезете от менюто на екрана.

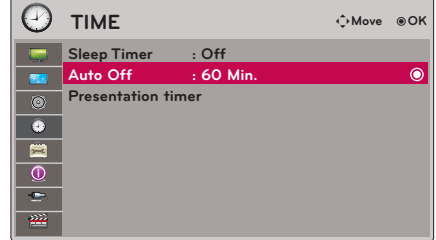

### <span id="page-27-0"></span>Функция на таймера за представяне

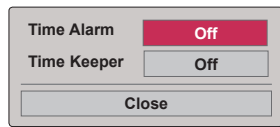

- 1. Натиснете бутона **TIMER** на дистанционното управление.
- 2. Натиснете бутона ∧, ∨, за да изберете **Time alarm** или **Time keeper**.
- 3. Натиснете бутоните  $\lt$ ,  $>$  за да изберете желан предварително настроен час.
- 4. Ако изберете определен час, таймерът ще започне да работи.
	- Функция на алармата: ако изберете определен час, той ще се изведе във формат на минути. След 1 минута оставащото време ще се появи в долния десен край на екрана, след което ще изчезне след 5 секунди. Когато се появи оставащото време, другите OSD прозорци ще се затворят. Когато настъпи определеното време, '0 minute' (О минути) ще изпълни 10 премигвания през интервал от 1 секунда, след което ще изчезне.
	- Функция запазване на часа: ако изберете определен час, той ще продължи да се показва в минути (') и секунди ("). Въпреки че се появяват други OSD прозорци, оставащото време отново се показва след затваряне на прозорците. При настъпване на определеното време. 0' 00" изпълнява 10 трептения през интервал от 1 секунда, след което изчезва.
- 5. Ако указаното време изчезне поради използване на други менюта, натиснете бутона TIMER от дистанционното управление, за да изведетеотново указаното време.
	- Функциите аларма и запазване на часа не могат да се използват едновременно.
	- Функцията аларма може да се настрои от 5 до 60 минути през интервал от 5 минути (Изкл., 5, 10, 15, 20, ......,55, 60 минути).
	- Функцията запазване на часа може да се зададе от 1 до 10 минути през интервал от 1 минута и съответно от 10 до 60 минути през интервал от 5 минути (Изкл., 1, 2, 3, 4, .............., 8, 9, 10, 15, 20, 25, .............., 55, 60 минути).
	- Натиснете бутона **BACK** за да излезете от менюто на екрана.

### <span id="page-28-0"></span>**Опции на меню OPTION**

### Избор на език

- 1. Натиснете бутона **MENU**. После се преместете на **OPTION** с бутоните ∧, ∨, <, > и натиснете бутона ◉**OK** .
- 2. Натиснете бутоните ∧, ∨, за да отидете в **Menu Language**  и натиснете бутона ◉**OK** .
- 3. Преместете се на желан елемент с бутоните  $\wedge$ ,  $\vee$ ,  $\leq$ ,  $\geq$ и натиснете бутона ◉**OK** .
	- Екранното меню (OSD) се показва в избрания режим.
	- Натиснете бутона **BACK** за да излезете от менюто на екрана.

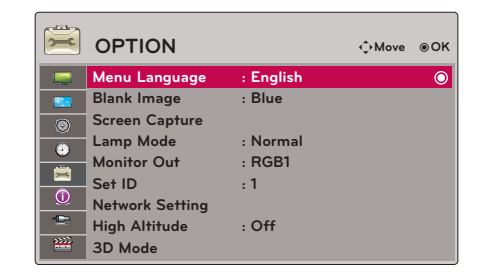

### Използване на функцията за празно изображение

- \* Тази функция може да е ефективна, когато трябва да привлечете вниманието на зрителите по време на презентации, събрания или брифинги.
- 1. Натиснете бутона **BLANK** на дистанционното управление.
	- Екранът се изключва до фонов цвят.
	- Можете да изберете фоновия цвят. (Вж. **'Избор на празно изображение'**)
- 2. Натиснете произволен бутон, за да отмените тази функция.
	- За временно изключване на лампата, натиснете **BLANK** на дистанционното управление. Не блокирайте проекционния обектив с някакви предмети, когато работи, тъй като това може да ги нагрее и да се деформират или дори да се подпалят.

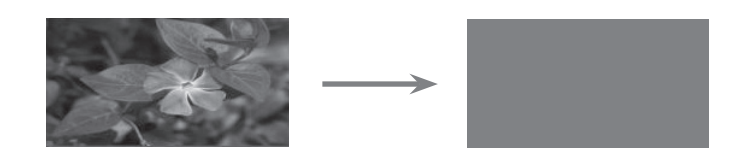

### Избор на празно изображение

- 1. Натиснете бутона **MENU**. После се преместете на **OPTION** с бутоните ∧, ∨, <, > и натиснете бутона ◉**OK** .
- 2. Натиснете бутоните ∧, ∨, за да отидете в **Blank Image** и натиснете бутона ◉**OK** .
- 3. Преместете се на желан елемент с бутоните  $\wedge$ ,  $\vee$  и после натиснете бутона ◉**OK** .
- **OPTION** ꔂ**Move** ꔉ**OKMenu Language : English Blank Image : Blue**  $\odot$ **Screen Capture**  $\circ$ **Lamp Mode : Normal**  $\bullet$ **Monitor Out : RGB1** 冒 **Set ID : 1**  $\overline{\odot}$ **Network Setting** ¢ **High Altitude : Off 3D Mode**
- Фоновото изображение ще се промени на избраното от функцията празно изображение.
- Ако няма заснет екран, избирането на **Captured Image** ще покаже логото.
- Натиснете бутона BACK за да излезете от менюто на екрана.

### <span id="page-29-0"></span>Функция Screen Capture

- 1. Натиснете бутона **MENU**. После се преместете на **OPTION** с бутоните ∧, ∨, <, > и натиснете бутона ◉**OK** .
- 2. Натиснете бутоните ∧, ∨, за да отидете в **Screen Capture** и натиснете бутона ◉**OK** .
	- Може да се избере само ако има входящ сигнал.
	- Отнема само 2 минути при снимане на екрана.
	- Натиснете бутона **BACK** за да излезете от менюто на екрана.

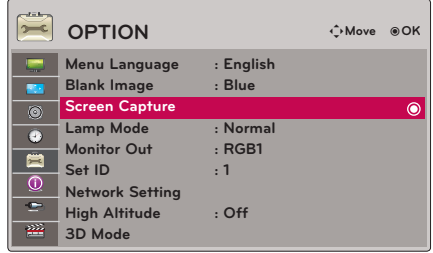

### За регулиране яркостта на екрана

- 1. Натиснете бутона **Q.MENU** на дистанционното управление.
- 2. Натиснете бутоните <, >, за да се преместите на **Lamp Mode**.
- 3. Натиснете бутона <, >, за да изберете **Normal** или **Economic.**
	- Tази функция не е активна в 3D режим или когато температурата на лампата е над 35°C.
	- Можете да използвате желаната функция чрез бутона **MENU**.
	- Натиснете бутона **BACK** за да излезете от менюто на екрана.

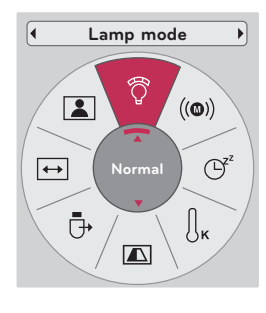

### Използване на функцията "Monitor out"

- \* Можете да изберете всеки от двата RGB входа.
- 1. Натиснете бутона **MENU**. После се преместете на **OPTION** с бутоните ∧, ∨, <, > и натиснете бутона ◉**OK** .
- 2. Натиснете бутоните ∧, ∨, за да отидете в **Monitor Out** и натиснете бутона ◉**OK** .
- 3. Натиснете бутона <, >, за да изберете **RGB1, RGB2** или **Auto.**
	- **• Режим Auto** автоматично пренастройва изображението в зависимост от избрания вход, съответно **RGB1** или **RGB2**.
	- Натиснете бутона **BACK** за да излезете от менюто на екрана.

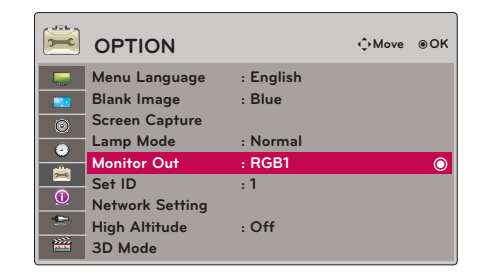

### SET ID

- <span id="page-30-0"></span>1. Натиснете бутона **MENU**. После се преместете на **OPTION** с бутоните ∧, ∨, <, > и натиснете бутона ◉**OK** .
- 2. Натиснете бутоните ∧, ∨, за да отидете в **Set ID** и след това изберете ◉**OK**.
- 3. Натиснете бутона  $\lt$ ,  $>$ , за да изберет желания номер. Натиснете бутона ◉**OK,** за да запишете избрания номер.
	- Обхватът на регулиране на **Set ID** е 1~99.
	- От дистанционното управление ще работи само проектора с указания номер на ИД.
	- Натиснете бутона **BACK** за да излезете от менюто на екрана.

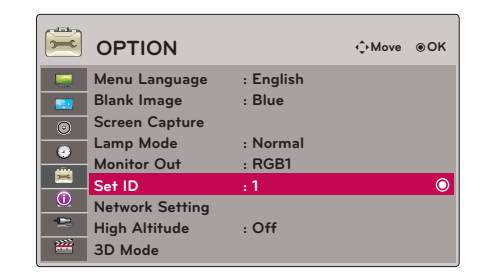

### За свързване със серийна комуникация

- Включете серийния порт на компютъра в RS-232C жака на задния панел на телевизора.<br>• RS-232C кабелът не се осигурява заедно с проектора.
- RS-232C кабелът не се осигурява заедно с проектора.

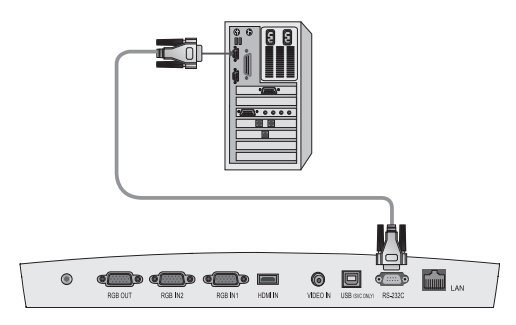

• Използвайте RS232C кабел за външно управление на проектора (разгледайте фиг. 1).

<Фиг.1, RS-232 интерфейсен кабел>

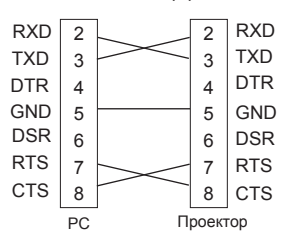

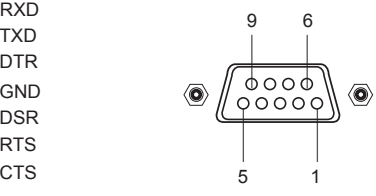

\* 1, 9 щифт без връзка

### **Настройка на комуникационен параметър**

- Скорост в бодове: 9600 bps (UART)
- Дължина на данните: 8 бита
- Четност: няма
- Спиране при бит: 1 бит • Управление на потока: няма
- Комуникационен код: ASCII код

### **Команда референтен списък**

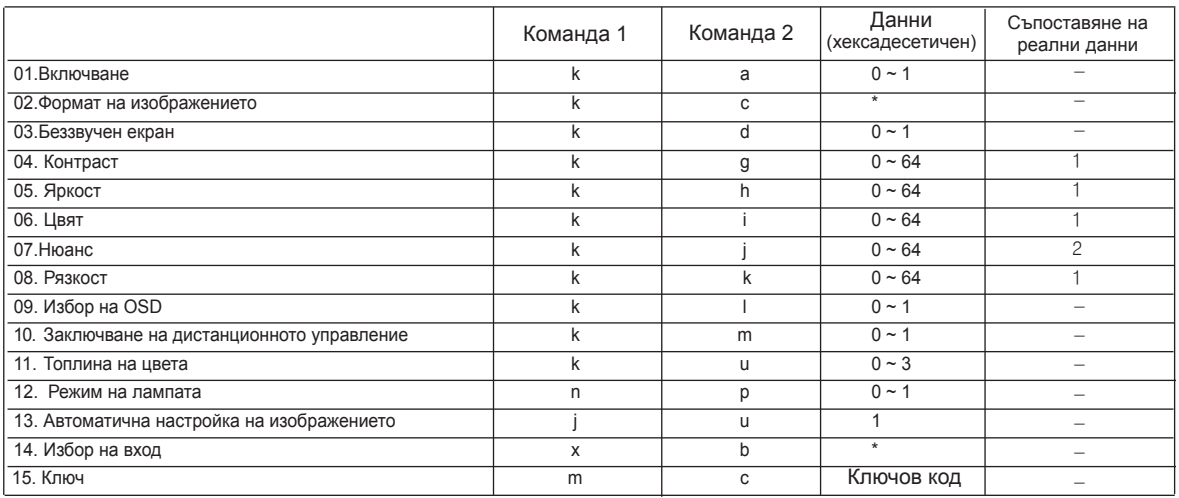

\* Потърсете подробни данни относно информация с обозначение [\*].

### **Комуникационен протокол**

\* Съпоставяне на реални данни 1

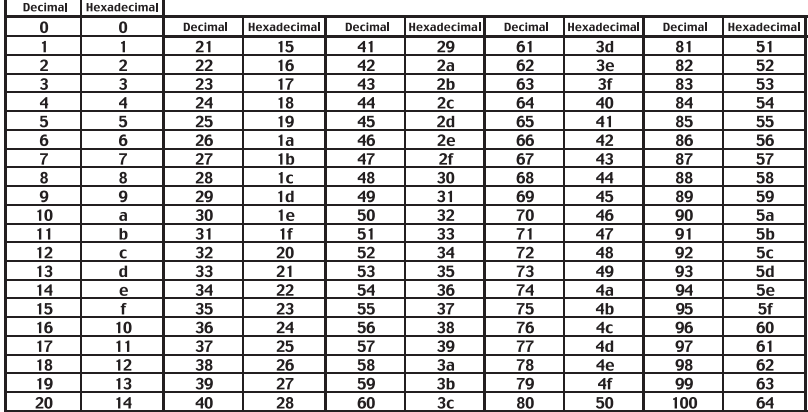

#### \* Съпоставяне на реални данни 2

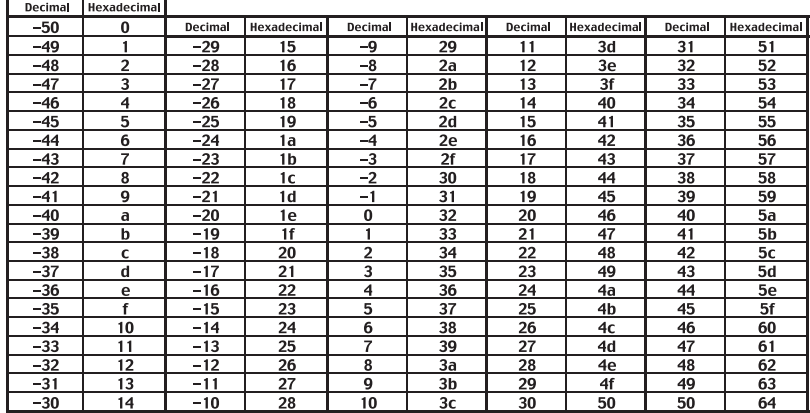

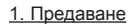

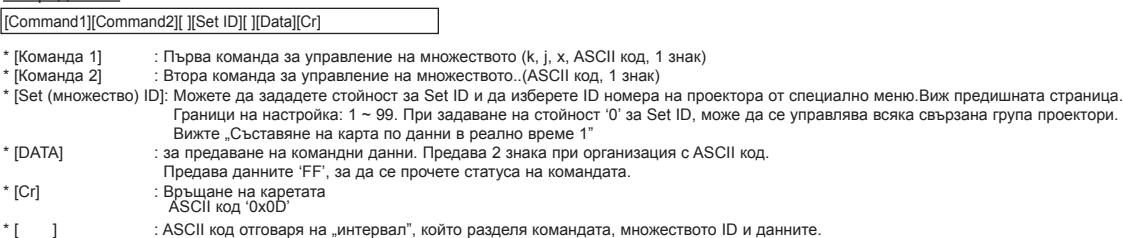

#### 2. Съобщение ОК

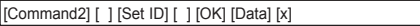

\* Проекторът предава АСК (потвърждаване), основано на този формат, при приемане на нормални данни. Същевременно, ако данните са само за четене, това е показано в текущия статус на данните. Ако данните са само за запис, данните от компютъра се връщат.

### 3. Съобщение за грешка

[Command2] [ ] [Set ID] [ ] [NG] [Data] [x]

\* Проекторът предава АСК (потвърждаване), основано на този формат, при приемане на нетипични данни от неизпълними функции или грешки в комуникацията..

Данни:: [1]: забранен код (Тази команда не се поддържа.) [2]: функцията не се поддържа (Тази функция не е активна.) [3]: изчакай и опитай отново (Опитай отново след няколко минути.)

 $\rightarrow$  За включване и изключване On/Off на проектора.

#### Предаване

### [k] [a] [ ] [Set ID] [ ] [Data] [Cr]

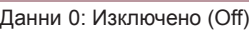

1: Включено (On)

Ack

### [a] [ ] [Set ID] [ ] [OK] [Data] [x]

Данни 0: Изключено (Off) 1: Включено (On)

 $\rightarrow$  Да показва статуса вкл./изкл.(On/Off).

### Предаване

### [k] [a] [ ] [Set ID] [ ] [FF] [Cr]

Ack

### [a] [ ] [Set ID] [ ] [OK] [Data] [x]

Данни 0: Изключено (Off)

1: Включено (On)

\* По подобен начин, ако други функции подадат данни в същия формат '0xFF', обратно ще се изведе съобщение за статуса на всяка функция.

### **01. Включване (Команда:ka) 02. Формат на изображението (Команда:kc)**

→ За настройка на формата на екрана.

#### Предаване

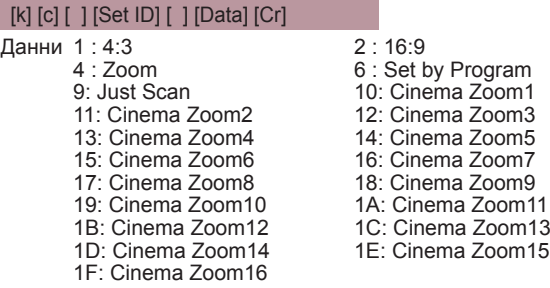

Ack

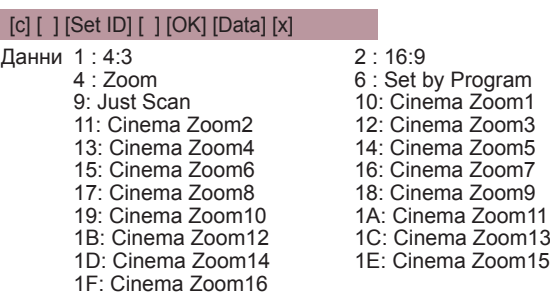

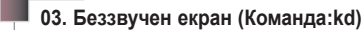

 $\rightarrow$  За включване и изключване на беззвучен екран

#### Предаване

### [k] [d] [ ] [Set ID] [ ] [Data] [Cr]

Данни 0: Беззвучен екран изключен (има картина)

1: Беззвучен екран включен (няма картина)

### **Ack**

### [d] [ ] [Set ID] [ ] [OK] [Data] [x]

- Данни 0: Беззвучен екран изключен (има картина)
	- 1: Беззвучен екран включен (няма картина)

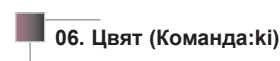

 $\rightarrow$  За настройка на цвета на екрана. (Video/Component)

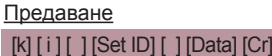

Данни Min : 0 ~ Max : 64

Ack

### [ i ] [ ] [Set ID] [ ] [OK] [Data] [x]

Данни Min : 0 ~ Max : 64

Вижте "Съставяне на карта по данни в реално време 1"

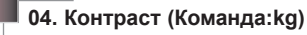

→ За настройка на контраста на екрана.

### Предаване

#### [k] [g] [ ] [Set ID] [ ] [Data] [Cr]

Данни Min: 0 ~ Max : 64

#### Ack

### [g] [ ] [Set ID] [ ] [OK] [Data] [x]

Данни Min: 0 ~ Max : 64

\* Вижте "Съставяне на карта по данни в реално време 1"

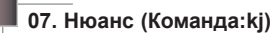

 $\rightarrow$  За настройка на нюансите на цвета на екрана. (Video/ Component 60Hz или NTSC сигнал)

### Предаване

- [k] [j] [ ] [Set ID] [ ] [Data] [Cr]
- Данни Червено: 0 ~ Зелено : 64

Ack

### [ j ] [ ] [Set ID] [ ] [OK] [Data] [x]

Данни Червено: 0 ~ Зелено : 64

Вижте "Съставяне на карта по данни в реално време 1"

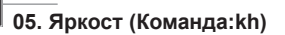

Предаване

[k] [h] [ ] [Set ID] [ ] [Data] [Cr]

Данни Min:  $0 \sim Max : 64$ 

### **Ack**

### [h] [ ] [Set ID] [ ] [OK] [Data] [x]

Данни Min : 0 ~ Max : 64

\* Вижте "Съставяне на карта по данни в реално време 1"

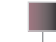

### **08. Рязкост (Команда:kk)**

→ за настройка на рязкостта на изображението на екрана. (Video/Component)

Предаване

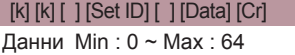

### Ack

#### [k] [ ] [Set ID] [ ] [OK] [Data] [x]

Данни Min : 0 ~ Max : 64

Вижте "Съставяне на карта по данни в реално време 1"

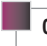

### **09. Избор на OSD (Команда:kl)**

 $\rightarrow$  За включване и изключване на OSD On/Off.

Предаване

### [k] [ l ] [ ] [Set ID] [ ] [Data] [Cr]

Данни 0 : 0: Режим избор на OSD изкл (Off) 1 : 1: Режим избор на OSD вкл. (On)

### Ack

### [ l ] [ ] [ Set ID] [ ] [ OK] [ Data] [x]

Данни 0 : 0: Режим избор на OSD изкл (Off) 1 : 1: Режим избор на OSD вкл. (On)

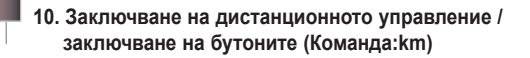

 $\rightarrow$  За заключване на бутоните за управление на предния панел на проектора и на дистанционното управление.

#### Предаване

### [k] [m] [ ] [Set ID] [ ] [Data] [Cr]

Данни 0: Заключване изключено Off 1: Заключване включено On

#### Ack

### [m] [ ] [Set ID] [ ] [OK] [Data] [x]

- Данни 0: Заключване изключено Off 1: Заключване включено On
- \* If you're not using the remote control, use this mode. When main power is On/Off, external control lock is released.

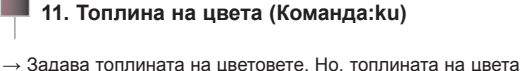

не може да се променя, ако зададеният видео режим е ярко (bright) или голф (golf).

### Предаване

[k] [u] [ ] [Set ID] [ ] [Data] [Cr]

Данни 0 : Нормален 1 : Студен 2:Топъл 4 : Естествен

### Ack

[u] [ ] [Set ID] [ ] [OK] [Data] [x]

Данни 0 : Нормален 1 : Студен 2:Топъл 4 : Естествен

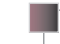

### **12. Режим на лампата (Команда:np)**

 $\rightarrow$  За намаляване на електроенергията, консумирана от проектора.

### Предаване

[ n ] [p] [ ] [Set ID] [ ] [Data] [Cr]

- Данни 0: Ниска консумация Изкл. (Off)
	- 1: Ниска консумация Вкл. (On)

### Ack

### [p] [ ] [Set ID] [ ] [OK] [Data] [x]

Данни 0: Ниска консумация Изкл. (Off) 1: Ниска консумация Вкл. (On)

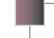

### **13. Auto Configure (Command:ju)**

 $\rightarrow$  За настройка позицията на изображението и автоматично намаляване на трептенето. Работи само в RGB режим.

### Предаване

### [ j ] [u] [ ] [Set ID] [ ] [Data] [Cr]

Data 1: да се зададе

### Ack

[u] [ ] [Set ID] [ ] [OK] [Data] [x] Data 1: да се зададе

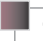

### **14. Избор на вход (Команда:xb)**

 $\rightarrow$  За избор на източник-вход за Set.

#### Предаване

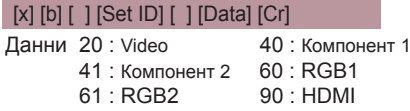

### Ack

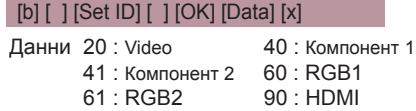

15.Ключ (Команда:mc)

 $\rightarrow$  За изпращане на ключовия код на дистанционното управление, работещо с ИЧ лъчи.

**Transmission** 

[m] [c] [ ] [Set ID] [ ] [Data] [Cr] Данни Ключов код

Ack

[c] [ ] [Set ID] [ ] [OK] [Data] [x]

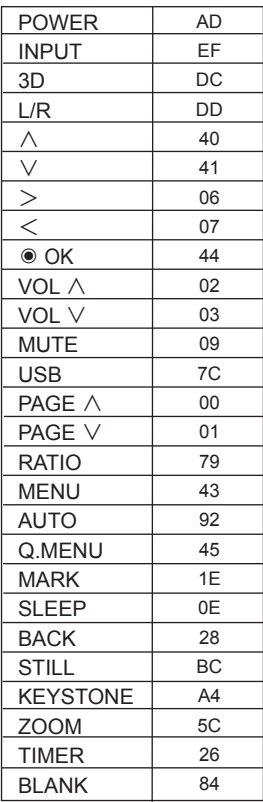

<span id="page-36-0"></span>Настройка на мрежа

### < NOTICE >

- Използвайте стандартен LAN кабел за този телевизор. Cat5 или по-добър модел с RJ45 конектор.
- Много проблеми мрежовата връзка, създадена по време често могат да бъдат определени чрез повторно определяне на маршрутизатор или режим. След свързването на играча към домашната мрежа, бързо изключване и / или изключвате захранващия кабел на маршрутизатор за домашна мрежа или режим кабел. След това включете и/или свържете отново захранващия кабел.
- Необходим е 10 Base-T или 100 Base-TX LAN порт за връзка с този проектор. Ако вашата интернет услугата не дава възможност за такава връзка, няма да можете да свържете проектора си.
- За да се свържете с безжичен маршрутизатор е необходим такъв модел, който да поддържа безжична връзка и освен това трябва да е активирана безжичната връзка на съответния маршрутизатор.
- За да свържете безжичния маршрутизатор, проверете SSID и настройките на защитата му. Разгледайте ръководството на потребителя на съответния маршрутизатор за SSID и настройките на защитата на безжичния маршрутизатор.
- Ако прилагате Ad-hoc метод, свързването може да се окаже невъзможно в зависимост от устройството (например: при ноутбук), което е свързано.
- Методът на свързване може да е различен в зависимост от производителя на безжичния маршрутизатор.
- < Как да свържете>

Свържете **LAN** на проектора с LAN порта на компютъра или мрежата чрез LAN кабел (кръстат кабел).

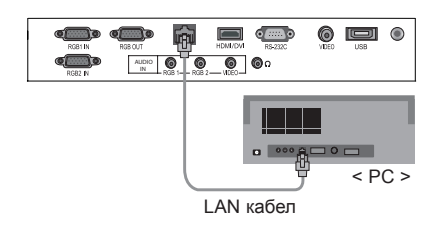

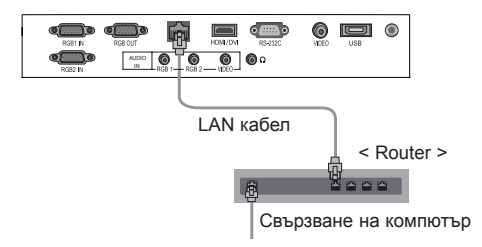

38

- <span id="page-37-0"></span>< Начин на употреба >
- 1. Натиснете бутона **MENU**. После се преместете на **OPTION** с бутоните ∧, ∨, <, > и натиснете бутона ◉**OK** .
- 2. Натиснете бутоните ∧, ∨, за да отидете в **Network Setting**  и натиснете бутона ◉**OK** .
- 3. Натиснете бутоните <, >, за да отидете на опция **On** за **LAN**.
- 4. Натиснете бутоните ∧, ∨, за да отидете на опция **IP Auto Setting** или **IP Manual Setting** и натиснете бутона ◉**OK**.
	- В повечето случаи трябва да изберете опция "Auto". Ако използвате маршрутизатор, той автоматично ще настрои IP адреса.
	- Изберете "IP Manual Setting" за стандартен компютър.
		- Настройване на компютър: укажете интернет протокола (TCP/IP) на компютъра по свое усмотрение.

Настройване на проектора: задайте **IP Address** като формата на IP адреса на компютъра и изберете **Close,** след като сте въвели същата стойност на **Gateway,** каквато е и на шлюза на компютъра. За допълнителна информация относно настройване на мрежата, разгледайте ръководството "eZ-Net Manager". :: пример ::

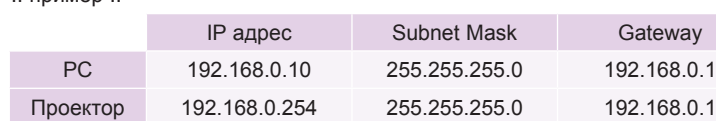

 $\left| \right|$ **OPTION** ꔂ**Move** ꔉ**OK Network does not exist. Menu Language : English Do you want to reset? Blank Image** F **Screen Capture** LAN **I**  $\overline{\odot}$ Lamp Mode  $\overline{c}$ **Monitor Out IP Auto Setting** 自 **Set ID : 1 IP Manual Setting**  $\circ$ **Network Setting**  $\overline{C}$ **High Altitude Close 3D Mode**

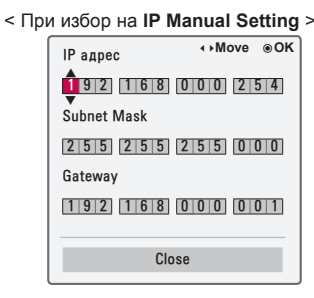

- Ако опцията **Network Setting** не работи, проверете условията на мрежата си. Проверете LAN кабелната връзка.
- Ако опцията **Network Setting** не е изпълнена, е възможно мрежата да не работи изправно.
- **• IP Auto Setting (Автоматична настройка на IP адрес)**: Изберете тази опция, ако в локалната мрежа (LAN) съществува DHCP (Протокол за динамично конфигуриране на адреси) сървър, свързан чрез кабелна връзка, при което проекторът автоматично ще получи IP адрес. IP адресът ще се определи автоматично. Възможно е връзката с DHCP да не е възможна, ако е инсталирана защитна стена или моделът на компютъра не позволява това. **IP Manual Setting**: Изберете тази опция, ако в локалната мрежа (LAN) не съществува DHCP сървър и желаете да настроите IP адреса ръчно.
- Натиснете бутона **BACK** за да излезете от менюто на екрана.

### Режим голяма надморска височина

\* Режимът висока надморска височина се използва, когато естествената природна височина е над 1200 метра.

- 1. Натиснете бутона **MENU**. После се преместете на **OPTION** с бутоните ∧, ∨, <, > и натиснете бутона ◉**OK** .
- 2. Натиснете бутоните ∧, ∨, за да отидете в **High Altitude** и натиснете ◉**OK** .
- 3. Натиснете бутоните <, > за да се придвижите на **On** и натиснете ◉**OK**.
	- Натиснете бутона **BACK** за да излезете от менюто на екрана.

### **Опции на меню ИНФОРМАЦИЯ**

За да видите информация за проектора

- 1. Натиснете бутона **MENU**. После се преместете на **INFORMATION** с бутоните ∧, ∨, <, > и натиснете бутона ◉**OK** .
- 2. Може също да видите текуща информация за проектора.
	- Натиснете бутона **BACK** за да излезете от менюто на екрана.

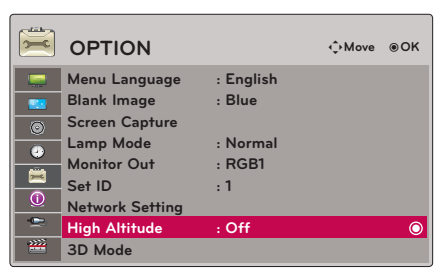

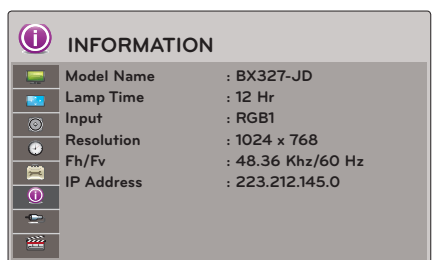

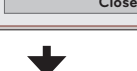

## <span id="page-38-0"></span>**USB**

\* Показаното може да се различава от вашия проектор.

### **За да използвате USB устройството**

### Свързване на USB устройството

- \* Когато включвате USB устройство, автоматично се показва екранът. В USB устройството не можете да добавяте нова папка или да изтривате съществуваща.
- 1. Свържете USB устройство към USB жака на телевизора.
- 2. Включва се автоматично DivX началното меню.

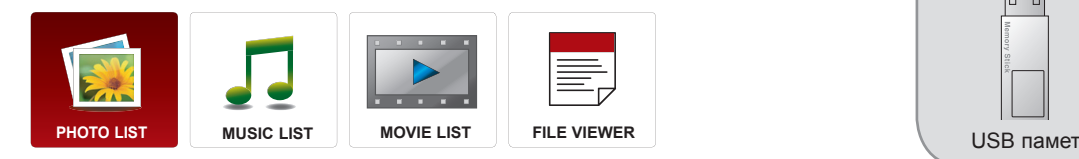

### Eject USB

\* Изберете "Изваждане", за да извадите USB устройството.

- 1. Натиснете бутона **Q.MENU** на дистанционното управление.
- 2. Натиснете бутоните <, >, за да се преместите на **USB Device.**
- 3. Натиснете бутона ◉**OK** на дистанционното управление.
	- След **Изваждане на USB**, USB паметта не може да се прочете. Извадете USB паметта и свържете пак.
	- Натиснете бутона **BACK** за да излезете от менюто на екрана.

### Предпазни мерки при използване на USB устройство

- Разпознава се само USB устройство за съхранение.
- Ако USB устройството за съхранение се свързва през USB концентратор, устройството не се разпознава.
- ► Може да не се разпознае USB устройство за съхранение, използващо програма за автоматично разпознаване.
- ► Може да не се разпознае USB устройство за съхранение, което използва негов собствен драйвер.
- Скоростта на разпознаване на едно USB устройство за съхранение може да зависи от всяко устройство.
- Не изключвайте телевизора и не изваждайте USB устройството за съхранение, когато свързаното USB устройство за съхранение работи. Когато се отдели или извади внезапно такова устройство, могат да се повредят записаните файлове или USB устройството за съхранение.
- ► Моля, не включвайте USB устройството за съхранение, което е било изкуствено маневрирано към персонален компютър. Устройството може да причини неизправност на изделието или неуспешно възпроизвеждане. Не забравяйте да използвате USB устройство с нормални музикални файлове, файлове с изображения или файлове на филми.
- Използвайте само USB устройство за съхранение, форматирано като файлова система FAT, FAT16, FAT32 и NTFS, предоставена с операционната система Windows. Ако устройството за съхранение е форматирано като друга помощна програма, която не е поддържана от Windows, може да не бъде разпознато.
- ► Подайте захранване към USB устройството, което се нуждае от външно захранване. В противен случай устройството може да не бъде разпознато.
- Свържете USB устройство за съхранение с кабела, предоставен от USB производителя. Ако свързването е с кабел, който не е предоставен от USB производителя или е прекомерно дълъг, устройството може да не се разпознае.
- Някои USB устройства за съхранение може да не се поддържат или да не работят гладко.
- Ако името на папката или файлът е твърде дълго, няма да се покаже или да се разпознае.
- Методът за подравняване на файлове на USB устройство за съхранение е подобен на този, който се изпълнява в Window XP, а името на файла може да разпознае до 100 знака от английската азбука.
- ► Архивирайте важните файлове, защото данните на USB устройството може да се повредят. Управлението на данните е отговорност на потребителя и следователно производителят не покрива разходи за загуба на данни.
- ► Препоръчителният капацитет е 1 TB или по-малко за външен USB твърд диск и 32 GB или по-малко за USB памет. Поддържат се и USB устройства за запаметяване под USB 2.0.
- ► Функцията за изтриване се поддържа само от файлови системи FAT32.
- Скоростта на разпознаване при различните устройства е различна.
- ► Ако USB външен твърд диск с функцията "Energy Saving" не работи, изключете диска и го включете отново, за да го накарате да проработи.
- Всяко устройство, чийто капацитет е по-голям от препоръчителния, може да не работи както трябва. Възможно е обаче те да не функционират като трябва в списъка с филми.
- ► Ако USB паметта е свързана с USB четец за няколко карти, данните, които съдържа, може да не бъдат разпознати.
- ► Ако в режим на готовност се свърже USB определен твърд диск ще се зарежда при включване на телевизора.
- ► Ако USB е свързано в режим на готовност, при включването на проектора автоматично ще се зареди определен тип твърд диск.
- ► Някои USB устройства за съхранение може да не се поддържат или да не работят гладко.

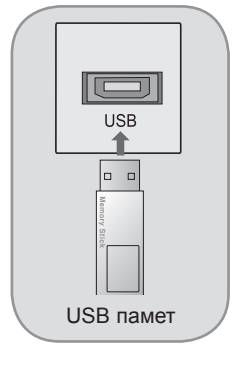

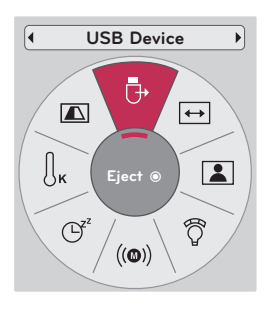

### <span id="page-39-0"></span>**PHOTO LIST**

\* Налично е за изпълнение на фото файлове (\*.jpg) в USB устройството.

Екранното меню може да е различно за вашия телевизор. Изображенията са пример за подпомагане работата на проектора.

Поддържан файл PHOTO (\*.JPEG) База: 64 x 64 ~ 15360 x 8640 Прогресивно: 64 x 64 дo 1920 x 1440

- Можете да възпроизвеждате само JPEG файлове.
- Неподдържаните файлове се показват като предварително определена икона.

Компоненти на екрана

- 1. Отива към файл с по-горно ниво.
- 2. Преглед: Показване на името на миниатюрата/папката на снимката в избраната папка.
- 3. Текуща страница/Всичко страници
- 4. Общ брой маркирани снимки
- 5. Съответстващи бутони на дистанционното управление

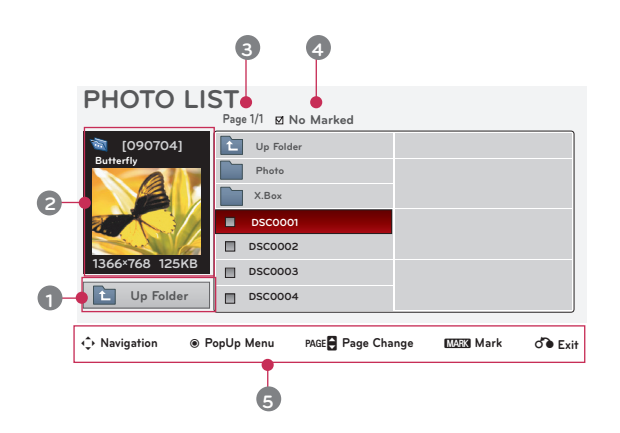

### Избор на снимки и изскачащо меню

- 1. Натиснете бутона **USB**. После се преместете на **PHOTO LIST** с бутоните <, > и натиснете бутона ◉**OK** .
- 2. Натиснете бутоните  $\wedge$ ,  $\vee$ ,  $\leq$ ,  $\geq$ , за да се преместите на желаната снимка и натиснете бутона ◉**OK**.
- 3. Преместете се на желан елемент с бутоните  $\wedge$ ,  $\vee$  и после натиснете бутона ◉**OK** .
	- **• View**: Отваря избрания елемент.
	- **• Mark All**: Маркира всички снимки на екрана.
	- **• Delete**: Изтриване на избраната снимка.
	- **• Close**: Затваряне на изскачащото меню.

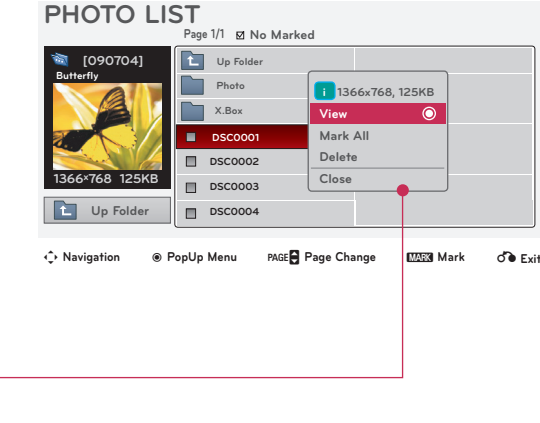

- Ако снимката е все още повредена, може да не се покаже правилно.
- Снимките с висока разделителна способност отнемат повече време за показване на цял екран.

### <span id="page-40-0"></span>Меню за цял екран

- 1. Натиснете бутона **USB**. После се преместете на **PHOTO LIST** с бутоните <, > и натиснете бутона ◉**OK** .
- 2. Натиснете бутоните  $\wedge, \vee, \leq, >$ , за да се преместите на желаната снимка и натиснете бутона ◉**OK**.
- 3. Натиснете бутоните ∧, ∨, за да отидете в **View** и натиснете бутона ◉**OK** .
- 4. Избраната снимка се показва в пълен размер и в менюто.
- 5. Използвайте бутона  $\wedge$ ,  $\vee$ ,  $\leq$ ,  $>$ , за да изберете и управлявате менюто на цял екран.

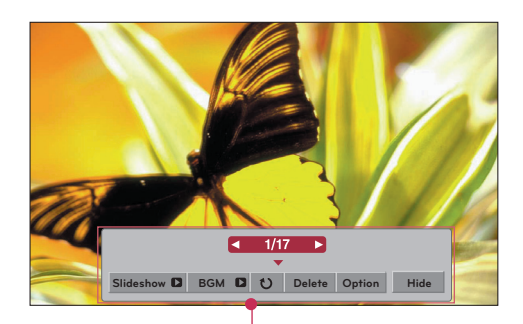

- Използвайте бутона  $\lt$ ,  $\gt$ , за да изберете предишната или следващата снимка.
	- **• Slideshow**: Избраните снимки се показват по време на слайдшоу. Когато няма избрана снимка се показват всички снимки в текущата папка по време на слайдшоуто.
		- Задаване на интервал от време за слайдшоуто в Option.
- **• BGM** : Слушане на музика по време на преглед на снимките в пълен размер.
	- Задайте BGM устройство и албум в **Option**.
- **• (Rotate)**: Завърта снимките.
- **• Delete**: Изтриване на снимки.
- **• Option**: Задаване на стойности за **Slide Speed** и **Music Folder**.

- Не можете да променяте **Music Folder**, докато се изпълнява BGM.

- **• Hide**: Скриване на менюто на пълен екран.
	- За да видите отново менюто на цял екран натиснете бутона ◉**OK** за показване.

### <span id="page-41-0"></span>**MUSIC LIST**

\* Може да използвате менюто Списък музика, за да изпълнявате MP3 файлове от USB устройство за съхранение. Екранното меню на вашия модел може леко да се различава.

Музикален файл (\*MP3)

Побитова скорост: в рамките на 32 kbps ~ 320 kbps

- Честота на модулиран MPEG1 слой 3: 32 kHz, 44,1 kHz, 48 kHz
- Честота на модулиран MPEG2 слой 3: 16 kHz, 22,05 kHz, 24 kHz
- Честота на модулиран MPEG2.5 слой 3: 8 kHz, 11,025 kHz, 12 kHz

### Компоненти на екрана

- 1. Отива към файл с по-горно ниво.
- 2. Преглед: Показване на името на заглавието/папката на музикалния файл в избраната папка.
- 3. Текуща страница/Всичко страници
- 4. Общ брой маркирани музикални файлове
- 5. Съответстващи бутони на дистанционното управление

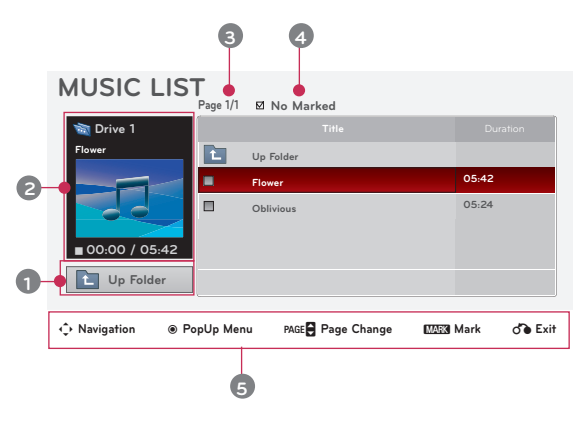

### Избор на музика и изскачащо меню

- 1. Натиснете бутона **USB**. После се преместете на **MUSIC LIST** с бутоните <, > и натиснете бутона ◉**OK** .
- 2. Натиснете бутоните  $\wedge$ ,  $\vee$ ,  $\leq$ ,  $\geq$ , за да се преместите на желаната музика и натиснете бутона ◉**OK**
- 3. Преместете се на желан елемент с бутоните  $\wedge$ ,  $\vee$  и после натиснете бутона ◉**OK** .

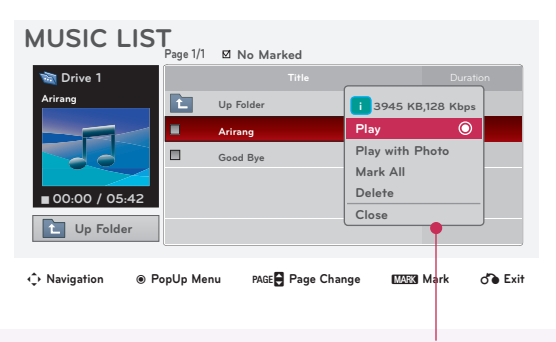

- **• Play**: След завършване на песента автоматично се пуска следващата, която сте избрали. Където няма избрана музика за изпълнение, ще се избере следващата в текущата папка. Ако отидете в друга папка и натиснете бутона ◉**OK**, текущо възпроизвежданата музика ще спре. Когато се изпълнява музика, у се показва пред времето за изпълнение. След изтичане на определено време целият музикален списък изчезва и екранът с информацията за възпроизвеждане, намиращ се най-отгоре в музикалния списък, започва да функционира като скрийнсейвър. Натиснете бутона ◉**OK**, ▇ или **BACK,** за да спрете скрийнсейвъра. Повреден файл, който не се изпълнява показва 00:00 като време за изпълнение. Музикалните файлове, защитени с авторски права, не се изпълняват.
- **• Play with Photo**: Започнете изпълнението на избрания музикален файл и после се преместете в **PHOTO LIST**.
- **• Mark All**: Маркира цялата музика в папката.
- **• Delete**: Изтриване на избраната музика.
- **• Close**: Затваряне на изскачащото меню.

### <span id="page-42-0"></span>**MOVIE LIST**

\* Списъкът с филми се активира при откриване на USB. Използва се при възпроизвеждане на файлове с филми на проектора.

### Поддържани филмови файлове

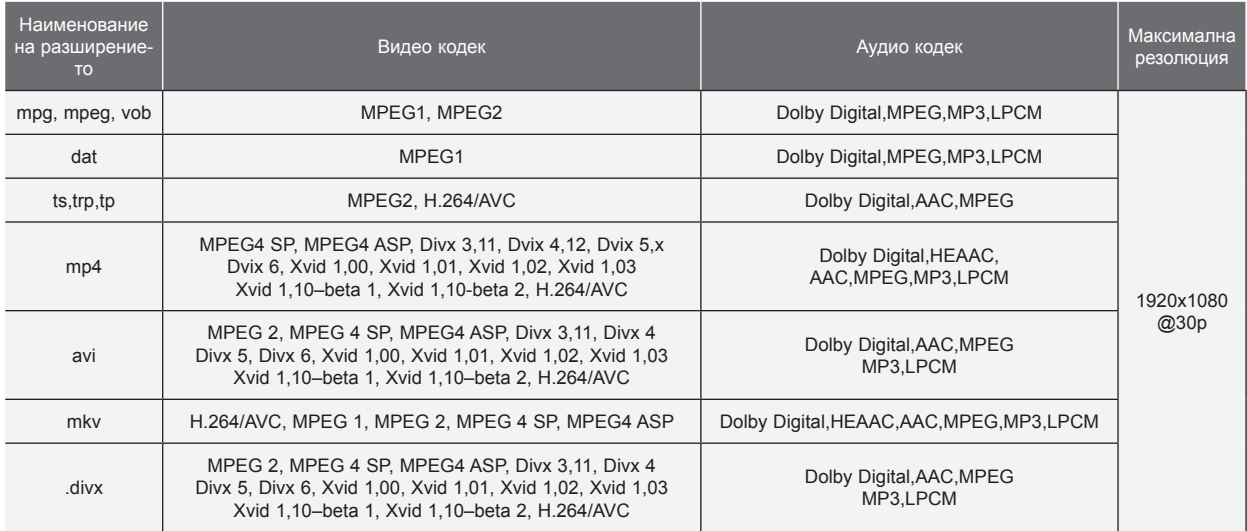

Побитова скорост: в рамките на 32 kbps ~ 320 kbps(MP3)

Формат на субтитри : \*.smi/\*.srt/\*.sub(MicroDVD, SubViewer1.0/2,0)/\*.ass/\*.ssa/\*.txt(TMPlayer)/\*.psb(PowerDivx)

### <span id="page-43-0"></span>Предпазни мерки при изпълняване на DivX

- ► Файлът с DivX филма и файлът с неговите субтитри трябва да са в една и съща папка.
- За да се покаже, името на видео файла и името на файла със субтитрите трябва да са еднакви.
- Определени субтитри, създадени от потребителя може да не работят правилно.
- Някои специални символи не се поддържат в субтитрите.
- НТLM тагове не се поддържат в субтитрите.
- Субтитри за езици, различни от поддържаните, не са налични.
- ► Информацията за времето във външен файл със субтитри трябва да се подреди във възходящ ред, за да се изпълни.
- ► Повредените филмови файлове може да не се възпроизведат и определени функции може да са ограничени по време на възпроизвеждането.
- ► Определени видео файлове, създадени с кодиращи програми могат да не се възпроизведат.
- ► Ако видео и аудио структурата на записания файл не е синхронизирана, ще се възпроизвежда или само звукът, или само образът.
- ► Видеоклип с разделителна способност, по-висока от максимално поддържаната за всеки кадър, може да не се възпроизведе гарантирано безпроблемно.
- ► Не се поддържа DTS аудио кодек.
- Не се поддържа възпроизвеждане на филми над 30 GB (гигабайта).
- ► Възпроизвеждането на видеоклип чрез USB връзка, която не поддържа висока скорост, може да не функционира както трябва.
- ► Когато гледате видеоклип със MOVIE LIST, функцията за регулиране на екрана не работи.
- Може да има временни смущения в екрана (спиране на изображения по-бързо възпроизвеждане и т.н.), когато се промени езикът за аудиото.
- Файлове с филми, различни от посочените типове и формати, може да не работят както трябва.
- ► Максималната скорост на филм, който може да се възпроизведе, е 20 Mbps.
- ► Възможно е файловете, кодирани с Global Motion Comprensation (Глобална компенсация на движението), да не се възпроизвеждат.
- Когато гледате филм с функцията Списък филми, потребителската настройка за всеки режим на изображение не работи.
- Само файлове, записани в ASCII КОД, се поддържат за външни субтитри на филми.
- Само 500 букви и 500 цифри се поддържат за всеки ред на субтитрите.
- Само 10000 синхронизирани блока могат да се поддържат във файла на субтитрите.

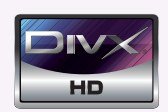

- ЗА DIVX VIDEO: представлява цифров видео формат, създаден от DivX, Inc. Това е официално сертифицирано от DivX устройство, което изпълнява DivX видео. Вж. www.divx.com/vod. за допълнителна информация и софтуерни инструменти за конвертиране на вашите файлове в DivX видео.
- ЗА DIVX VIDEO-ON-DEMAND: Това DivX сертифицирано® устройство трябва да бъде регистрирано, за да може да изпълнява DivX Video-on-Demand (VOD) съдържание. За да се генерира код за регистрация, намерете раздела DivX VOD в менюто за настройка на устройството. Отидете на vod.divx.com и с този код завършете процеса на регистрацията и научете повече за DivX VOD.
- "DivX Certified® за изпълнение на DivX® видео до HD 1080p, включително премийно съдържание"
- "Пат. 7,295,673; 7,460,688; 7,519,274

**DE DOLBY. DIGITAL** 

Произведено по лиценз от Dolby Laboratories. "*Dolby* и двойният символ "D" са търговски марки на Dolby Laboratories.

### <span id="page-44-0"></span>Компоненти на екрана

- 1. Отива към файл с по-горно ниво.
- 2. Преглед: Показване на името на заглавието/папката на филмовия файл в избраната папка.
- 3. Текуща страница/Всичко страници
- 4. Общ брой маркирани филмови файлове
- 5. Съответстващи бутони на дистанционното управление

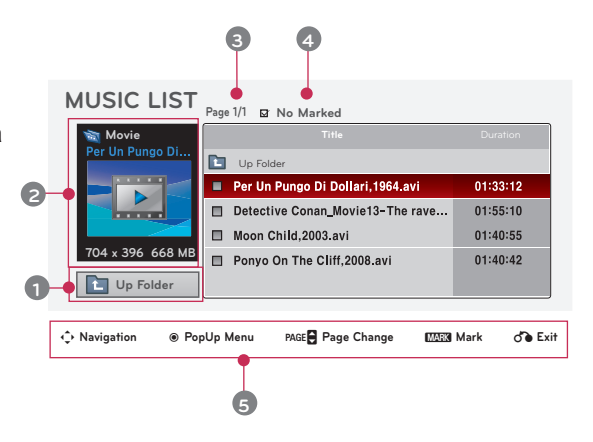

### Избор на филм и изскачащо меню

това.

- 1. Натиснете бутона **USB**. После се преместете на **MOVIE LIST** с бутоните  $\lt$ ,  $>$  и натиснете бутона ◉**OK** .
- 2. Натиснете  $\wedge$ ,  $\vee$ ,  $\leq$ ,  $>$ , за да се преместите на желания филмов файл и натиснете бутона ◉**OK**.
- 3. Преместете се на желан елемент с бутоните ∧, ∨ и натиснете бутона ◉**OK** .

**• Play**:Възпроизвеждане на избраните филми.

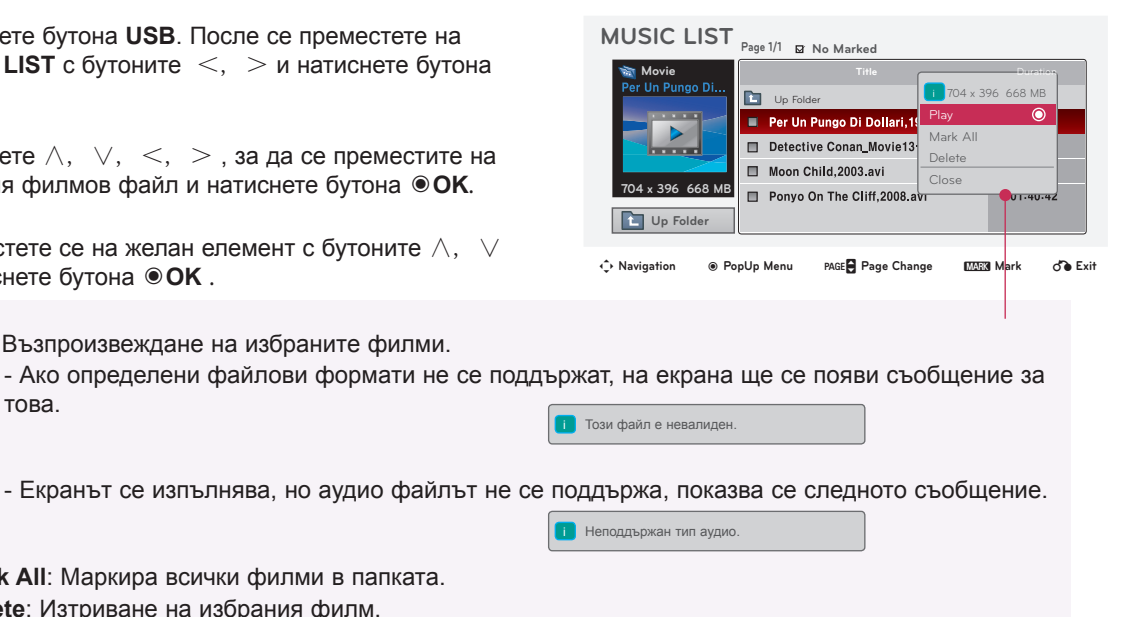

- **• Mark All**: Маркира всички филми в папката.
- **• Delete**: Изтриване на избрания филм.
- **• Close**: Затваряне на изскачащото меню.

### <span id="page-45-0"></span>Изпълнение на филм

- \* Може да регулирате различните методи по време на изпълнение на филми.
- 1. Натиснете бутона **USB**. После се преместете на **MOVIE LIST** с бутоните  $\lt$ ,  $>$  и натиснете бутона ◉**OK** .
- 2. Натиснете  $\wedge$ ,  $\vee$ ,  $\leq$ ,  $>$  за да се преместите на желания филмов файл и натиснете бутона ◉**OK**.
- 3. Натиснете бутоните ∧, ∨, за да отидете в **Play** и натиснете бутона ◉**OK** .
	- ◆ Използване на дистанционното управление
		- ꔈ Натиснете бутона ▶**II (Play/Pause)**, за да изпълните/спрете на пауза екрана.
		- ꔈ Натиснете бутона ▇ **(Стоп)** за спиране.
		- ꔈ Натиснете бутона **I**◀◀ **(Skip -)**, за да изпълните предишния филм.
		- ꔈ Натиснете бутона ▶▶**I (Skip +)**, за да изпълните следващия филм.

### Опции на меню Selection

Вкл. **MOVIE LIST** режим на изпълнение. Натиснете (ЧЕРВЕНИЯ) бутон на дистанционното управление.

- ꔈ**Picture Size**: Изберете **Full** или **Original**.
- ꔈ**Picture Mode**: Изберете **Vivid**, **Standard**, **Cinema**, **Sport** или **Game**.
- ꔈ**Аудио език**: Изберете език на аудиото по време на изпълнение.

ꔈ**Subtitle Language**: Изберете език за субтитрите по време на изпълнение. Опцията за език на субтитрите може да е различна според избора на език на менюто.

- **Sync**: Когато видеоклипът не е синхронизиран с надписите, те може да се регулират по стъпки от 0,5 секунди.
- **Position**: Преместване местоположението на субтитрите.

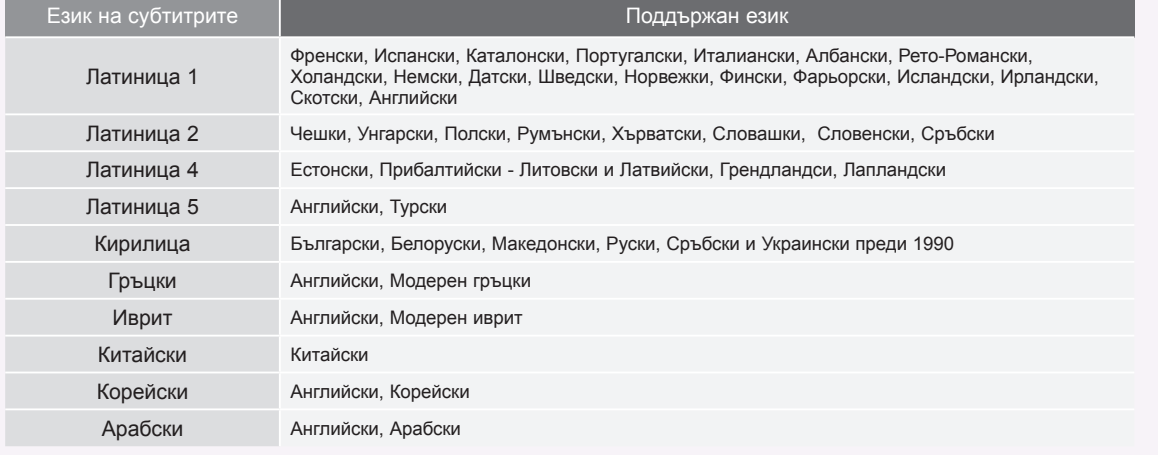

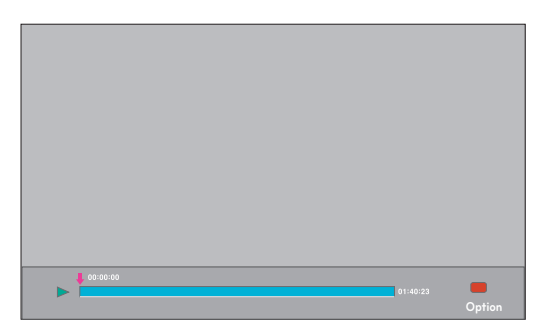

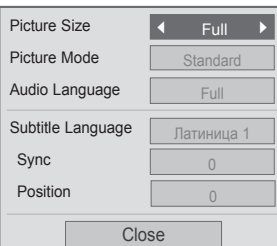

### За да видите DivX Reg.

<span id="page-46-0"></span>Проверете DivX регистрационния код на проектора. Като използвате кода за регистриране, можете да вземате под наем или да закупувате филми на адрес www.divx.com/vod.

- 1. Натиснете бутона **MENU**. После се преместете на **USB** с бутоните ∧, ∨, <, > и натиснете бутона ◉**OK** .
- 2. Натиснете бутоните ∧, ∨, за да се преместите на **DivX Reg. код** и натиснете бутона ◉**OK**.
- 3. Може също да видите DivX регистрационния код за проектора.

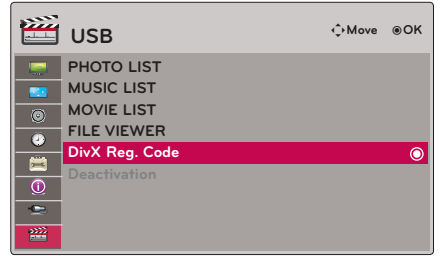

- Не е позволено възпроизвеждане на взети под наем или закупени Divx файлове чрез код за регистриране на Divx от друг проектор. (Могат да се възпроизвеждат само Divx файлове, които отговарят на кода за регистриране на закупения проектор.)
- Видеото или аудиото на файл, преобразувано на базата на стандарт, различен от този на DivX кодека, може да е повредено и да не може да се изпълни.
- Натиснете бутона **BACK** за да излезете от менюто на екрана.

### Функция за деактивиране

- \* Изтрийте съществуващата информация за удостоверяване, за да получите ново DivX потребителско удостоверяване за проектора. След като функцията се изпълни, се изисква DivX потребителско удостоверяване отново, за да се видят DivX DRM файловете.
- 1. Натиснете бутона **MENU**. После се преместете на **USB** с бутоните ∧, ∨, <, > и натиснете бутона ◉**OK** .
- 2. Натиснете бутоните ∧, ∨, за да отидете в **Deactivation** и натиснете бутона ◉**OK** .
- 3. Преместете се на желан елемент с бутоните  $\lt$ ,  $>$  и натиснете бутона ◉**OK** .

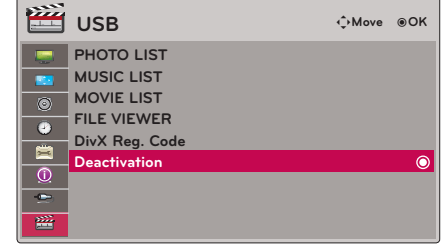

- Управление на цифрови права (DRM) Това е технологията и услугата, която предотвратява нелегалното използване на цифрово съдържание за защита на авторските права на притежателя. Файлът може да се изпълни след получаване на лиценз по интернет и т.н.
- Натиснете бутона **BACK** за да излезете от менюто на екрана.

### <span id="page-47-0"></span>**FILE VIEWER**

- Поддържани файлове : XLS, DOC, PPT, TXT, XLSX, PPTX, DOCX, PDF
- Microsoft Office версия 97 / 2000 / 2002 / 2003 / 2007
- Adobe PDF версия1,0 / 1,1 / 1,2 / 1,3 / 1,4
- Преглед на файлове подравнява документа така, че може да изглежда различно от на компютъра.
- За документи, които включват изображения, разделителната способност може да е по-ниска по време на процеса на подравняване.
- Ако документът е голям или има много страници, зареждането може да отнеме много време.
- Някои шрифтове, които не се поддържат, могат да бъдат заменени с други.

### Компоненти на екрана

- 1. Отива към файл с по-горно ниво.
- 2. Преглед: Показване на името на заглавието/ папката на файла в избраната папка.
- 3. Текуща страница/Всичко страници
- 4. Съответстващи бутони на дистанционното управление

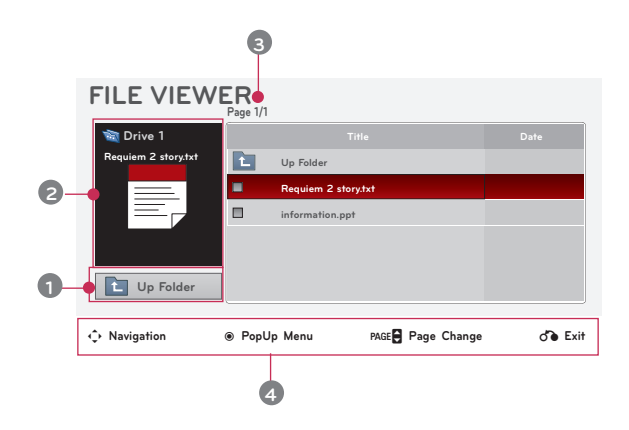

### Преглед на файл

- 1. Натиснете бутона **USB**. После се преместете на **FILE VIEWER** с бутоните <, > и изберете ◉**OK**.
- 2. Натиснете  $\wedge$ ,  $\vee$ ,  $\leq$ ,  $>$ , за да се преместите на желания файл и натиснете бутона ◉**OK**.

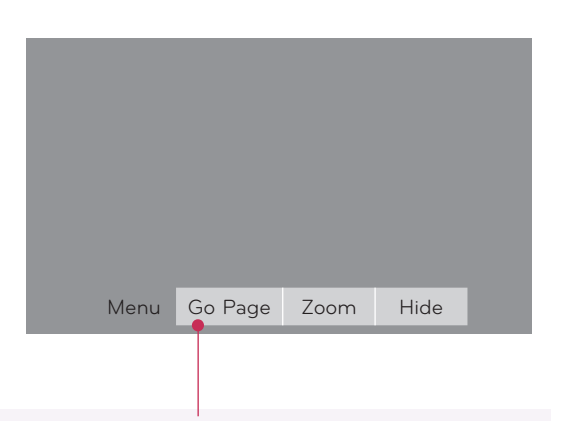

- Използвайте бутона Page ∧, ∨, за да се преместите на предишната или следващата страница.
	- **• Go Page**: Преместване на желаната страница.
		- 0 3 /14 стр.
		- 1. Преместете се на Go Page с бутоните  $\lt$ ,  $>$  и натиснете бутона  $\land$ .
	- 2. Натиснете бутоните ∧, ∨, <, > , изберете желаната страница и натиснете бутона ◉**OK**. **• Zoom**: Приближаване или отдалечаване.
		- 100 %  $+$  хоризонтална матрица вертикална матрица  $\bullet$  ОК
		- 1. Преместете се на **Zoom** с бутоните  $\lt$ ,  $\gt$  и натиснете бутона  $\wedge$ .
		- 2. Натиснет бутоните <, > , изберете желаната страница и натиснете бутона ◉**OK**.
- **• Hide**: Затваряне на менюто.
	- За да видите отново менюто на цял екран натиснете бутона **MENU**.

## <span id="page-48-0"></span>**Информация**

### Поддържани формати

\* Следната таблица показва форматите на дисплей, поддържани от проектора.

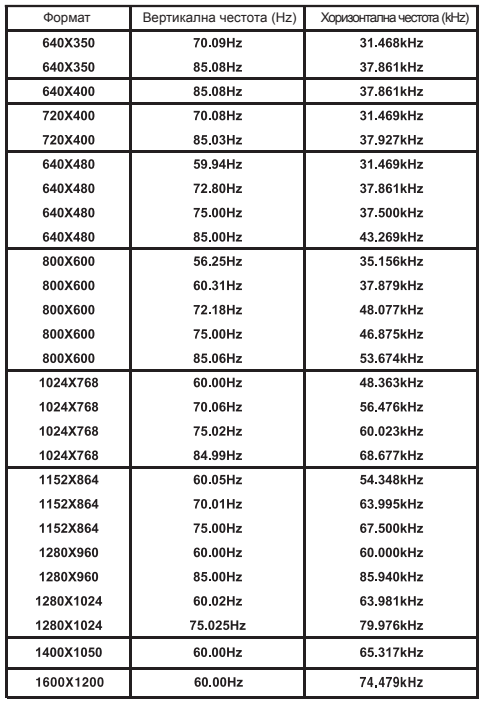

< DVD/DTV вход >

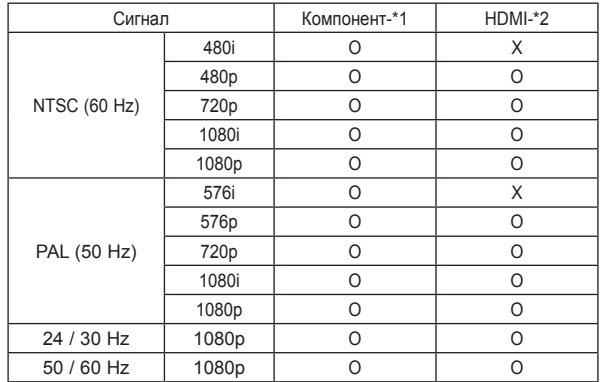

- \* Ако проекторът не поддържа входящия сигнал, на екрана се показва съобщението "**Невалиден формат**".
- \* Проекторът поддържа тип DDC1/2B като функция автодиалог. (автоматично разпознаване на монитора на компютъра)
- \* Типове поддържани сигнали за синхронизиране: Отделен тип синхронизиране.
- За да получите най-добро качество на картината, настройките видеокартата на компютъра на 1024x768.

\* Тип кабел 1- RGB към Компонент кабел 2- HDMI кабел

### Поддръжка

\* Продуктът се нуждае от малко поддръжка. Трябва да поддържате обектива чист, защото петната и праха може да се видят на екрана. Ако е нужно да се сменят части, свържете се с дилъра. Когато почиствате някоя част от проектора, винаги първо изключвайте захранването и изваждайте захранващия кабел.

### Почистване на обектива

Ако има прах или петна по повърхността на обектива, трябва да го почистите. Използвайте спрей или почистваща кърпа за деликатно почистване на продукта. Използвайте препоръчания аерозолен спрей или продукт за почистване на обективи. За да почистите обектива, поставете малко количество от препарата на тампон или мек плат и търкайте обектива. Ако продуктът се пръска директно върху обектива е възможно да проникне течност във вътрешността на обектива.

### Почистване на корпуса на проектора

За да почистите корпуса на продукта, първо извадете захранващия кабел. За да отстраните замърсявания или прах, забършете шкафа с мека, суха, немъхната кърпа. За да отстраните упорити замърсявания или петна, навлажнете мека кърпа с неутрален препарат и след това забършете шкафа.

Не използвайте алкохол, бензен, разредители или други химически почистващи препарати, тъй като те могат да изкривят корпуса или да го обезцветят.

<span id="page-49-0"></span>Смяна на лампата

### Смяна на лампата

Интервалът на смяна на лампата може да зависи от условията на използване на проектора.

Можете да видите времето на използване на лампата в раздела "Време на активност на лампата" от менюто

Необходимо е да смените лампата когато:

- \* Проектираното изображение стане по-тъмно или започне да се влошава.
- \* Индикаторът на лампата е червен.
- \* При включване на проектора на екрана му се появява съобщението "Replace the lamp" (Сменете лампата.).

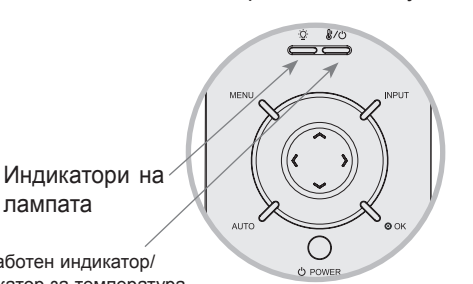

<Front panel of the Projector>

Работен индикатор/ Индикатор за температура

### Бъдете внимателни при смяна на лампата

- За да изключите захранването, натиснете бутона POWER от контролния панел или дистанционното управление.
- Ако работният LED индикатор е в оранжево и мига, не изключвайте главното захранване, докато работният LED индикатор започне да свети без прекъсване (в червено).
- Преди да смените лампата, я оставете да се охлади в продължение на 1 час.
- Извършвайте смяна само със същия тип лампа, предоставена от сервизен център на LG Electronics.
- Използването на лампи от други производители може да повреди проектора и лампата.
- Изваждайте лампата само когато я сменяте.
- Дръжте лампата далеч от деца. Дръжте лампата далеч от топлинни източници като радиатори, печки и др.
- За да понижите риска от пожар, не излагайте лампата на течности или неприсъщи вещества.
- Не оставяйте лампата в близост до топлинен източник.
- Уверете се, че новата лампа е добре закрепена с винтове. Ако не е, изображението може да е тъмно или да възникне повишен риск от пожар.
- Никога не докосвайте стъклото на лампата, в противен случай качеството на изображението може да се влоши или продължителността на живот на лампата да бъде намален.

### За да получите лампа за смяна

Номерът на модела на лампата се намира на стр. 54. Проверете модела на лампата и след това я купете от сервизния център на LG Electronics.

Използването на лампи от други производители може да повреди проектора.

### Лампата и изхвърлянето й

Освободете се от употребяваната лампа, като я върнете в сервизния център на LG Electronics.

Изключете проектора и извадете захранващия кабел.

Внимателно го поставете върху мека повърхност.

(Оставете лампата да се охлади в продължение на 1 час и едва след това извадете използваната лампа от проектора.)

2 Развийте винтовете от капака на лампата с помощта на отвертка.

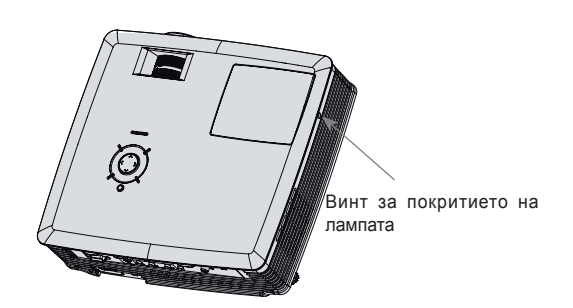

3

1

След като освободите капака на лампата, извадете двата задържащи винта от тялото на лампата с помощта на отвертка.

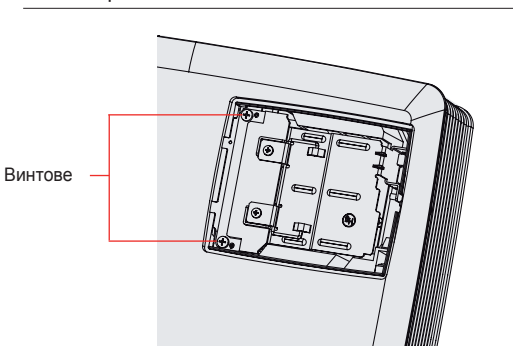

Бутон

Извадете лампата нагоре извън проектора. 4

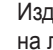

5 Издърпайте дръжката бавно и отстранете тялото на лампата.

6 Поставете внимателно новата лампа на съответната позиция. Уверете се, че е поставен правилно.

7 Завийте винтовете, които извадихте в стъпка 3.

(Уверете се, че са плътно застопорени.)

**8** Затворете капака на лампата и поставете<br>Винтовете от стъпка 2, за да поставите капака.

(Ако капакът на лампата не е поставен правилно, устройството няма да може да се включи.)

### Забележка!

Използването на лампи от други производители може да повреди проектора или лампата. Уверете се, че капакът на лампата е добре застопорен. Ако капакът на лампата не е правилно поставен, устройството няма да може да се включи. Ако този проблем продължи, свържете се с упълномощен сервизен център на LG.

### <span id="page-51-0"></span>Информация относно управлението на лампата на проектора

### ПРЕДУПРЕЖДЕНИЕ

- \* Не изключвайте лампата за поне 5 минути след като я пуснете.
- Честото включване/изключване може да влоши качеството на лампата.
- \* Не дърпайте захранващия кабел, докато проекторът работи или охлаждащият вентилатор се охлажда.
- Може да доведе до съкращаване на живота на лампата или повреждането й.
- \* Продължителността на живот на проектора може в значителна степен да зависи от средата и условията, при които се използва.
- \* Проекторът използва живачна лампа под високо налягане, затова е много важно да сте изключително предпазливи. Удар или натиск по време на употреба могат да причинят експлодиране на лампата.
- \* Когато продължите да използвате лампата след определен интервал, в който лапмпата е сменена, е възможно тя да експлодира.
- \* В случай на експлодиране направете следното.
- Изключете незабавно захранващия кабел.
- Проветрете незабавно (вентилация).
- Проверете състоянието на устройството в най-близкия сервизен център и сменете лампата, ако е необходимо.
- Не опитвайте да разглобявате лампата без упълномощен техник.

Как да прикачите капачката на обектива към проектора

Как да напаснете капачката на проектора

Пригответе капачката на проектора и каишката, предоставени като аксесоари.

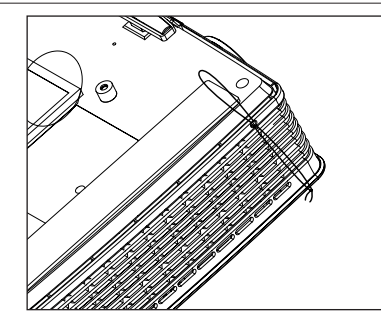

Прикачете каишката при отвора на проектора в отвора на капачката на обектива и след това я промушете през примката на каишката. 3

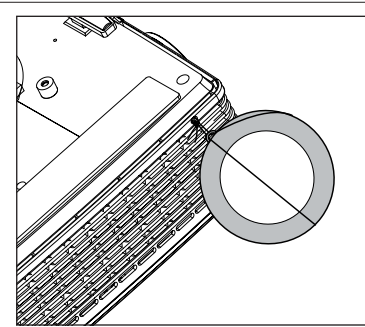

Поставете свободния край без възел на в отвора откъм долната страна на обектива на проектора.

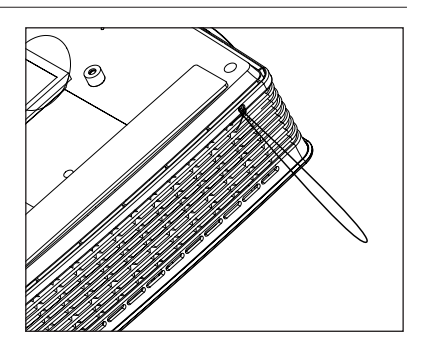

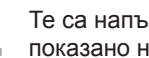

2

Те са напълно комплектовани, както е показано на фигурата по-долу.

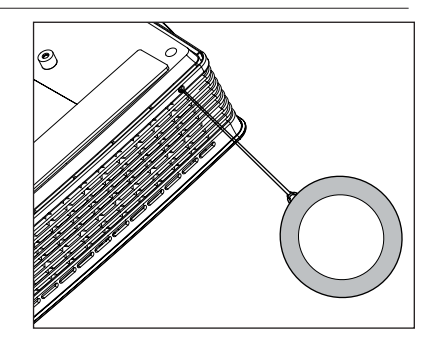

1

<span id="page-52-0"></span>ЗАБЕЛЕЖКА

### <span id="page-53-0"></span>Спецификации

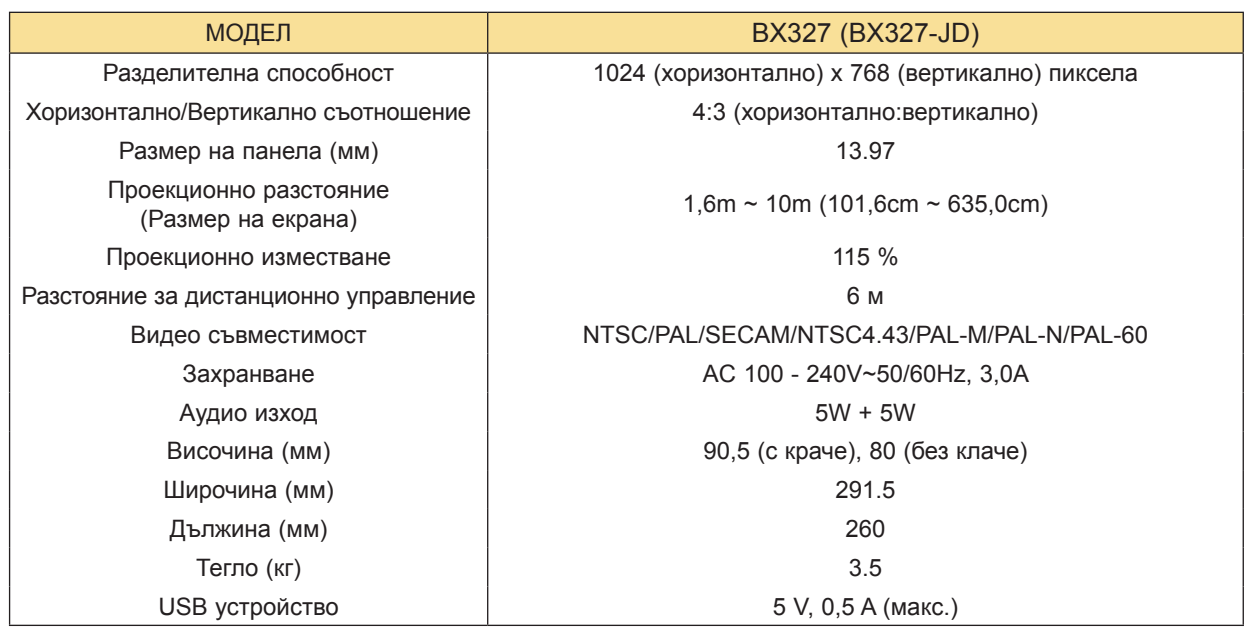

### Условия на работа

### Температура

Работна: 0°C ~ 40°C На съхранение и пренасяне: 20°C ~ 60°C

### Влажност

Работна: 0 % ~ 80% относителна влажност При съхранение: 0 % ~ 85% относителна влажност

### Проекторна лампа

Модел на лампата

AJ-LBX3A

Консумация на електрическа енергия от лампата

230W

### <span id="page-54-0"></span>Информация за софтуер с отворен код

Следните GPL изпълними файлове и LGPL, MPL библиотеки, използвани в това устройство, се подчиняват на условията в лицензионните споразумения за GPL2.0/LGPL2.1/MPL1.1:

### **GPL ИЗПЪЛНИМИ ФАЙЛОВЕ:**

Linux kernel 2,6, busybox, lzo, u-boot

### **LGPL БИБЛИОТЕКИ:**

uClibc

### **MPL БИБЛИОТЕКИ:**

nanox

LG Electronics предлага възможността да ви осигури изходния код на компакт-диск срещу заплащане на разходите по осъществяване на дистрибуция, като например разходите за носи-<br>тели, доставка и обработка, след като изпратите имейл съобщение до LG Electronics на адрес: opensource@lge.com

Това предложение важи за период от три (3) години, считано от датата на разпространение на този продукт от страна на LG Electronics.

Можете да получите копия от GPL, LGPL и MPL лицензите на CD-ROM, който се предоставя с този продукт.

Преводите на GPL, LGPL лицензите може да намерите на адрес http://www.gnu.org/licenses/oldlicenses/gpl-2,0-translations.html,

http://www.gnu.org/licenses/old-licenses/lgpl-2.1-translations.html.

### Този продукт съдържа

- ► cmap: copyright © 1990-1998 Adobe Systems Incorporated.
- ► GIF LZW Decoder: copyright © 1987, by Steven A. Bennett
- ► md5: copyright © 1991-2, RSA Data Security, Inc
- ► jpeg: Independent JPEG Group, copyright © 1991 1998, Thomas G. Lane.
- ► libpng: copyright © 2004 Glenn Randers-Pehrson
- ► OSSP str String Handling:
	- copyright © 1999-2005 Jan Kratochvil. Engelschall <rse@engelschall.com>
	- copyright © 1999-2005 The OSSP Project http://www.ossp.org/
- ► random number generator : copyright © 1990, 1993 The Regents of the University of California.
- ► Standard C functions
	- copyright © 1998 Softweyr LLC.
	- copyright © 1988, 1993 The Regents of the University of California.
- ► tinyxml: copyright © 2000-2006 Lee Thomason
- ► zlib: copyright © 1995-2002 Jean-loup Gailly and Mark Adler.

### Всички права запазени.

Разрешение се предоставя безплатно на всяко лице да получи копие от този софтуер и свър-<br>заните с тях файлове документация ( "Софтуер"), да се справят в софтуер без ограничения, включително и без ограничение на права за използване, копирате, модифицирате, се сливат , публикува, разпространява, преотстъпване и / или продажба на копия на софтуера, както и да се позволи на лицата, на които Софтуерът е обзаведен да го направят, при спазване на след-<br>ните условия:

СОФТУЕРЪТ СЕ ПРЕДОСТАВЯ В СЪСТОЯНИЕТО, В КОЕТО СЕ НАМИРА, БЕЗ ГАРАНЦИЯ ОТ КАКЪВТО И ДА Е ВИД, ПРЯКА ИЛИ КОСВЕНА, ВКЛЮЧИТЕЛНО, НО БЕЗ ДА СЕ ОГРАНИЧАВА ДО, ГАРАНЦИИ ЗА ПРОДАВАЕМОСТ, ПРИГОДНОСТ ЗА ОПРЕДЕЛЕНА ЦЕЛ И НЕНАРУШАВАНЕ. В никакъв случай авторите или притежателя на авторските права ДА НОСИ ОТГОВОРНОСТ ЗА КАКВИТО И ДА ИСКА, повреди или друга отговорност, независимо дали са в действие на поръч-<br>ката, <u>НАРУШЕНИЕ ИЛИ ПО ДРУГ</u> НАЧИН, пр<u>оизтичащи о</u>т ОТ ИЛИ ВЪВ ВРЪЗКА С софтуер или ИЗПОЛЗВАНЕТО ИЛИ ДРУГИ отношения В СОФТУЕР.

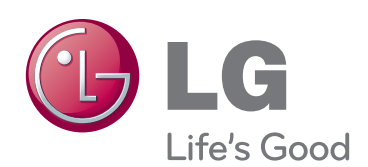

Моделът и серийният номер на проектора се намират на гърба или отстрани на апарата. Запишете ги по-долу за случаите, когато ви е необходим сервиз.

<u> 1989 - Johann Barn, mars ar breithinn ar breithinn ar breithinn an t-</u>

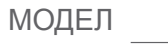

СЕРИЕН